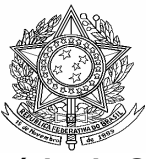

**Ministério da Saúde Secretaria de Vigilância em Saúde Departamento de Vigilância Epidemiológica Coordenação Geral de Doenças Transmissíveis Gerência Técnica do SINAN**

## **ROTEIRO PARA USO DO SINAN NET, ANÁLISE DA QUALIDADE DA BASE DE DADOS E CÁLCULO DE INDICADORES EPIDEMIOLÓGICOS E OPERACIONAIS**

**MENINGITE** 

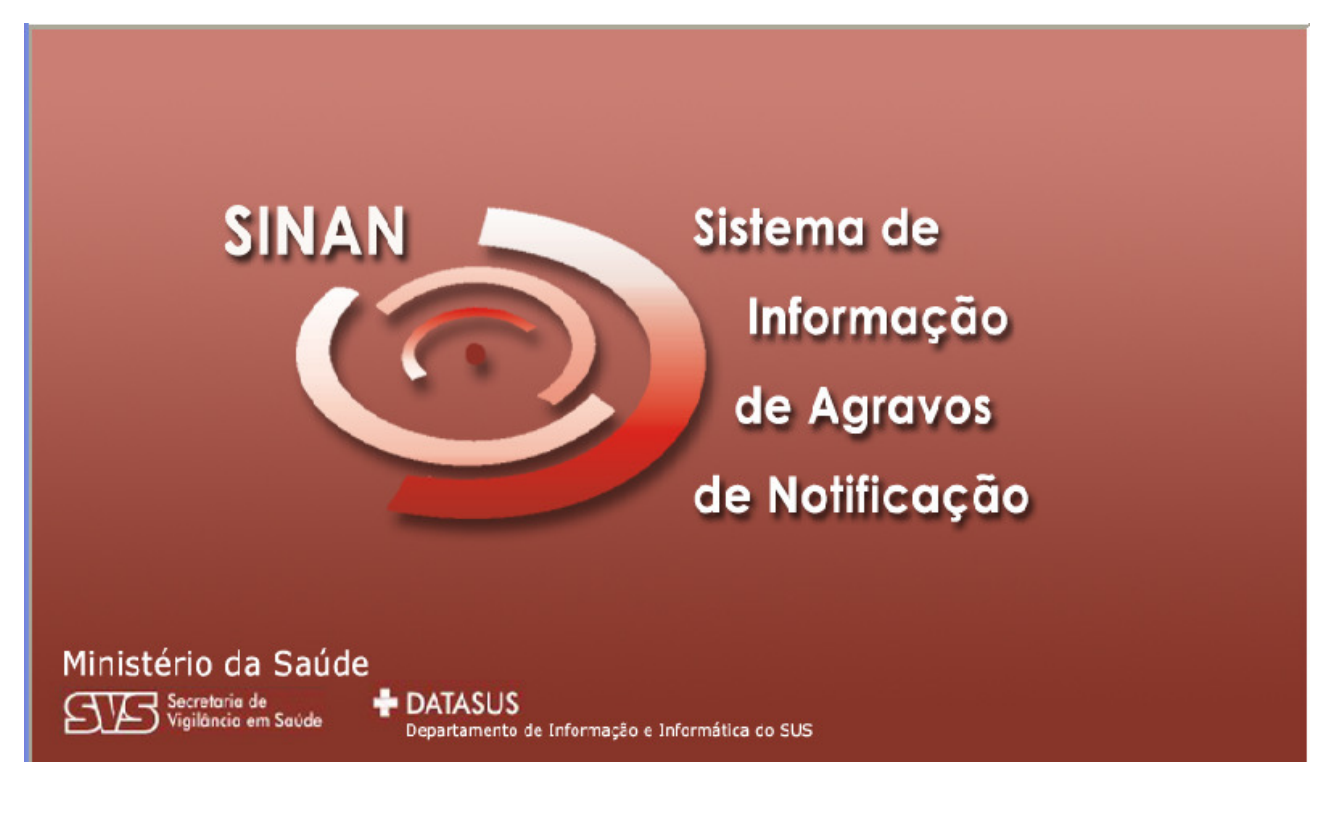

# **(Versão Preliminar)**

**Brasília - DF 2008**

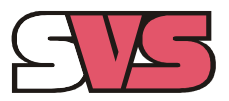

Secretaria de Vigilância em Saúde

## *INTRODUÇÃO*

A base de dados do Sistema de Informação de Agravos de Notificação - Sinan - versão NET, implantada em 2007, contém vários dados necessários ao cálculo dos principais indicadores epidemiológicos e operacionais utilizados para a avaliação local, municipal, estadual e nacional. No entanto, para que essas informações sejam efetivamente úteis ao monitoramento das ações e avaliação do seu impacto no controle dos agravos de notificação compulsória, é imprescindível que sejam efetuadas regularmente análises da qualidade da base de dados com o objetivo de identificar e solucionar faltas e inconsistências de dados e as duplicidades de registros.

O presente documento foi elaborado com o objetivo de orientar o usuário no manuseio do Sinan NET e de aplicativos auxiliares, a fim de demonstrar e facilitar a realização de análise da qualidade da base de dados do Sinan e do cálculo de indicadores pelas equipes estaduais, regionais e municipais. Esta atividade é imprescindível para que os dados possam efetivamente subsidiar análises epidemiológicas e tomadas de decisão.

Descrevem-se, passo a passo, as orientações e normatizações no uso do sistema (notificação /investigação, consulta, procedimentos para duplicidades) bem como as etapas para a execução de tabulações efetuadas para quantificar os registros incompletos ou inconsistentes e para calcular indicadores epidemiológicos utilizando o programa Tabwin e a base de dados estadual do Sinan (o nível de desagregação utilizado é município). Para a utilização deste roteiro pelo nível municipal, deve-se substituir o município por distrito ou unidade de saúde ou ainda outro nível de desagregação utilizado pela Secretaria Municipal de Saúde (SMS), desde que esteja contemplado nos arquivos de definição e de conversão necessários à tabulação pelo Tabwin.

Para análise de dados de alguns agravos foram incluídos ainda orientações para uso do Epiinfo. Esse programa foi utilizado para a elaboração de arquivos de programa (\*.pgm) para cálculo de indicadores que não são executáveis pelo Tabwin ou para listar registros que atendem à condição que não pode ser especificada no Relatório de Conferência ( ex: casos encerrados fora de prazo considerado oportuno). Neste caderno não orientamos como utilizar o relatório de conferência.

## **APRESENTAÇÃO DO SISTEMA**

O Sinan é composto por pequenos módulos, todos acessados a partir de um módulo único e subdivide-se nas seguintes rotinas:

- Entrada de Dados (notificação, investigação e acompanhamento de hanseníase e tuberculose);
- Consulta da base de dados (notificações individuais, negativas, notificações de surtos e agregados (Tracoma);
- Rotinas para verificação de duplicidades (relatório, vinculação de registros de hanseníase e tuberculose, opções Não listar e Não contar);
- Tabelas;
- Ferramentas:
	- **Movimento:**
	- Transferência e Recepção Vertical de dados e emissão de relatórios de controle;
	- Transferência e Recepção Horizontal de dados e emissão de relatórios de controle;
	- Descentralização de base de dados;
	- Fluxo de retorno;
	- **Backup:**
	- Realizar backup;
	- Consulta/ Restauração de backup;
	- Exportação para formato DBF
	- Acesso ao Tabwin
	- **Importação de outros sistemas**
	- Usuários do Sinan NET (definição de níveis de acesso ao sistema)
	- Usuários SISNET
	- Configuração
	- Exportação da tabela de bairros do SinanW
	- Descentralização de tabelas
- Relatórios (Incidência, Exportador, Notificação Negativa, Exclusão de Notificações, Calendário Epidemiológico).

## **MECANISMOS DE NAVEGAÇÃO DO SISTEMA**

Para o adequado funcionamento do sistema é necessário conhecer os seus mecanismos de navegação. Assim:

- > Para ir de um campo a outro: utilizar a tecla ENTER ou TAB
- > Para retornar aos campos anteriormente digitados: utilizar as teclas SHIFT/TAB ou o mouse. Por vezes este procedimento não é possível, devido a críticas de campo, que movem o cursor automaticamente para um outro campo.
- Após acessar uma tabela do sistema, para sair da mesma, teclar ESC.
- > Para visualizar todas as opções de preenchimento do campo, digite apenas % e tecle Enter e em seguida selecione a opção desejada utilizando as teclas de setas.
- > Para realizar uma pesquisa nas tabelas: digitar parte da palavra/ código que se está buscando, acrescentar o % e teclar Enter. O sistema apresentará as opções de preenchimento relacionadas à descrição parcial digitada.
- > Para salvar ficha digitada: ao final da digitação do caso, teclar ALT+ S (atalho para o botão Salvar), ou utilizar o mouse, clicando sobre o botão.

## **ORGANIZAÇÃO DAS PASTAS GERADAS NA INSTALAÇÃO DO SINAN**

Após a instalação do sistema são criadas as seguintes subpastas na pasta SinanNET:

- **Base DBF:** Encontram-se as estruturas do DBF que irão receber as bases exportadas, os arquivos de definição e conversão necessários para uso do TabWin;
- **BatBackup:** Encontram-se os arquivos utilizados para realização do Backup e na subpasta Arquivos, o Backup propriamente dito;
- **Descentralização:** Encontram-se os arquivos gerados pela rotina de descentralização de bases de dados;
- **Fluxo de Retorno**: Encontram-se os arquivos gerados pela rotina de fluxo de retorno;
- **Imagens:** Encontram-se todas as imagens utilizadas pelo sistema;
- **Scripts:** Contém arquivos utilizados na atualização da versão do Sistema;
- **Sisnet:** Encontram-se os arquivos do programa Sisnet;
- **Tabwin:** Programa Tabwin;
- **Transferência Horizontal**: Encontram-se os arquivos gerados pelas rotinas de transferência horizontal;
- **Transferência Vertical:** Encontram-se os arquivos gerados pelas rotinas de **Transferência vertical**: Descentralização de Bairros do SinanW e Descentralização de Tabelas;
- > XML: Modelo de arquivo de conversão utilizado para importação da tabela de localidade.

## **BASE DE DADOS DO SINAN NET**

A base nacional de dados do Sinan contém casos de agravos de notificação compulsória em todo território nacional, e outros considerados de interesse nacional. As bases estaduais e municipais incluem também agravos de notificação compulsória no âmbito estadual e municipal, respectivamente.

Conforme normas definidas anteriormente, devem ser notificados os casos suspeitos/confirmados de Meningites através do preenchimento da ficha de notificação/investigação específica.

As notificações e investigações de casos de agravos de notificação compulsória registradas no Sistema de Informação de Agravos de Notificação (SINAN) geram a tabela NOTINDIV, que armazena as notificações de todos os agravos, e uma tabela para cada agravo, que armazena dados das investigações (ex: Meninge), compondo o banco de dados do SINAN NET. A junção das duas tabelas, de notificação e de investigação de um agravo específico, é feita através da rotina de exportação para dbf disponível no ítem Ferramentas do sistema. Após a exportação cada arquivo DBF reúne todos os dados do agravo, localizado no diretório C:\SinanNET\BaseDBF\ (ex: C:\SinanNET\BaseDBF\MeninNET.DBF).

As coordenações nacionais responsáveis pelos agravos de notificação compulsória selecionaram os campos das fichas de notificação e de investigação considerados como essenciais para preenchimento, tendo como referência, principalmente, os que são utilizados para cálculos de indicadores epidemiológicos e operacionais e, dentre estes, quais devem ser obrigatórios.

## **CAMPOS ESSENCIAIS DE PREENCHIMENTO OBRIGATÓRIO**

Campo de preenchimento obrigatório é aquele cuja ausência de dado impossibilita a inclusão da notificação ou da investigação no SINAN.

Campos Chaves do Sistema (identificam cada registro):

- Agravo
- Número (Da Notificação)
- Data De Notificação
- Município De Notificação

Campos de Preenchimento Obrigatório na Notificação (todos os agravos):

- Data dos primeiros sintomas (agravos agudos)/do Diagnóstico (crônicos)
- Nome do paciente
- Idade
- Sexo
- Município de Residência (Se Paciente Brasileiro, Quando UF é Digitada)
- País (Se Paciente Estrangeiro)

Na Investigação de Meningite:

- Data da investigação
- Critério de Confirmação
- Realizada a quimioprofilaxia dos comunicantes
- Data do encerramento

## *CAMPOS ESSENCIAIS, POREM NÃO OBRIGATÓRIOS*

Nem sempre os campos podem ter a digitação obrigatória no sistema, uma vez que muitos dados não são coletados no primeiro momento da investigação. Caso contrário, haveria atraso no envio das notificações/investigações.

Os campos listados abaixo, embora não sejam de preenchimento obrigatório no sistema, foram selecionados como essenciais para análise epidemiológica e operacional. Ressaltase que os casos serão considerados completos e encerrados somente quando todos estes campos estiverem preenchidos.

**Na Notificação:** Além dos campos obrigatórios citados acima, todos os demais campos da notificação são essenciais para o preenchimento (ex: escolaridade, raça, etc.).

## **Na Investigação:**

- Contato compatível com caso de meningite (35)
- Caso secundário (39)
- Sinais e sintomas (40)
- Data da internação (42)
- Punção lombar (46)
- Data da punção (47)
- Classificação do caso (50)
- Se confirmado, especifique (51)
- especificar a etiologias bacterianas
- especificar a etiologias asséptica
- especificar a etiologias de outra etiologia
- Critério de confirmação (52)
- Número de comunicantes (54)
- Realizou quimioprofilaxia dos comunicantes (55)
- Evolução do caso (58)

## *INCLUSÃO DE NOTIFICAÇÕES DE MENINGITES (AGRAVO AGUDO)*

#### *Notas sobre a ficha de notificação*

*a. Devem ser preenchidas pela Unidade de Saúde ou outra fonte notificadora do município na ocorrência de casos suspeitos.* 

*b. O formulário utilizado deve ser a ficha de notificação padronizada (2 vias) e prénumeradas. Somente haverá sobreposição de registros, se os casos forem referentes ao mesmo agravo, notificados pelo mesmo município no mesmo dia e com a mesma numeração.* 

*c. As instruções de preenchimento devem ser rigorosamente obedecidas, não devendo ficar casela em branco.* 

*d. O não preenchimento dos campos abaixo (obrigatórios) inviabilizará a inclusão do caso:* 

- *Tipo de notificação 2 Individual*
- *Agravo/doença Nome do agravo notificado (Paralisia Flácida Aguda Poliomielite)*
- *Data da notificação data do preenchimento da notificação*
- *Município de notificação Onde está localizada a Unidade de Saúde (ou outra fonte notificadora) que realizou a notificação.*
- *Unidade de Saúde: Nome da Unidade de Saúde que realizou a notificação.*
- *Data dos primeiros Sintomas Data que foi referida como surgimento dos primeiros sintomas.*
- *Nome do paciente Nome completo sem abreviações.*
- *Data de nascimento ou Idade.*
- *Sexo*
- *Gestante preenchimento obrigatório se paciente for do sexo feminino*
- *UF e Município de Residência preenchimento obrigatório se paciente reside no Brasil*
- *País preenchimento obrigatório se paciente não reside no Brasil*

*e. A Unidade de Saúde notificante deve encaminhar a 1ª via, para o Núcleo de Vigilância Epidemiológica Municipal de acordo com rotina estabelecida pela SMS.* 

*f. A 2ª via deve ser arquivada na Unidade de Saúde.*

*g. As Fichas devem ser submetidas à análise pelo Núcleo de Vigilância Epidemiológica da Unidade ou do nível Municipal antes do encaminhamento para a inclusão no Sistema.* 

*h. A digitação é realizada pelo município ou regional responsável,, onde a 1ª via deve ser arquivada.* 

- *i. Os campos que identificam cada registro no banco de dados (campos-chave) são: - Nº* 
	- *Data de Notificação*
	- *Município de Notificação*
	- *Agravo*

*j.Uma vez incluída uma notificação, os campos chaves não poderão ser alterados. Caso haja erro de digitação, a ficha deverá ser excluída e digitada novamente com outro número.* 

*l. A data para inclusão de casos novos de MENINGITE é de 180 dias.* 

## **INCLUINDO NOTIFICAÇÃO DE CASO DE** *MENINGITE* **NO SINAN**

#### *Nota:*

*Para os agravos agudos, é possível a notificação no sistema de casos suspeitos, ou seja, sem confirmação diagnóstica. Assim, é possível incluir a notificação do caso e posteriormente realizar a inclusão da investigação. No entanto, caso já se possua a ficha de investigação, é possível a inclusão no sistema da notificação, seguida da investigação do caso.* 

- **Meningite**
- 1. Selecionar menu **Notificação**, opção **Individual** ou selecionar o botão de atalho **Notificação Individual**

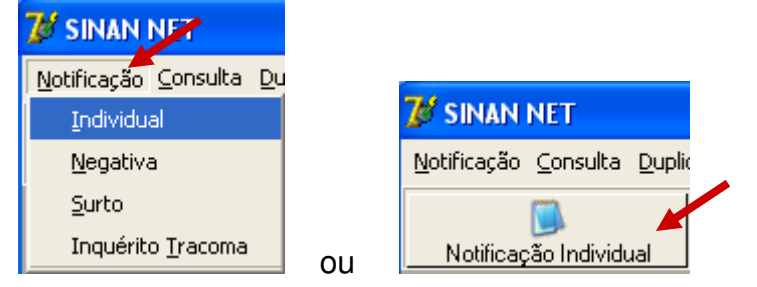

*A busca pelo agravo pode ser realizada tanto pelo código da CID 10 ou pelo nome do agravo.* 

2. Na tela que surgirá, digitar em **Nome do Agravo** nome completo da doença ou agravo do caso que está sendo notificado e teclar **Enter** ou clicar no botão **Notificação**.

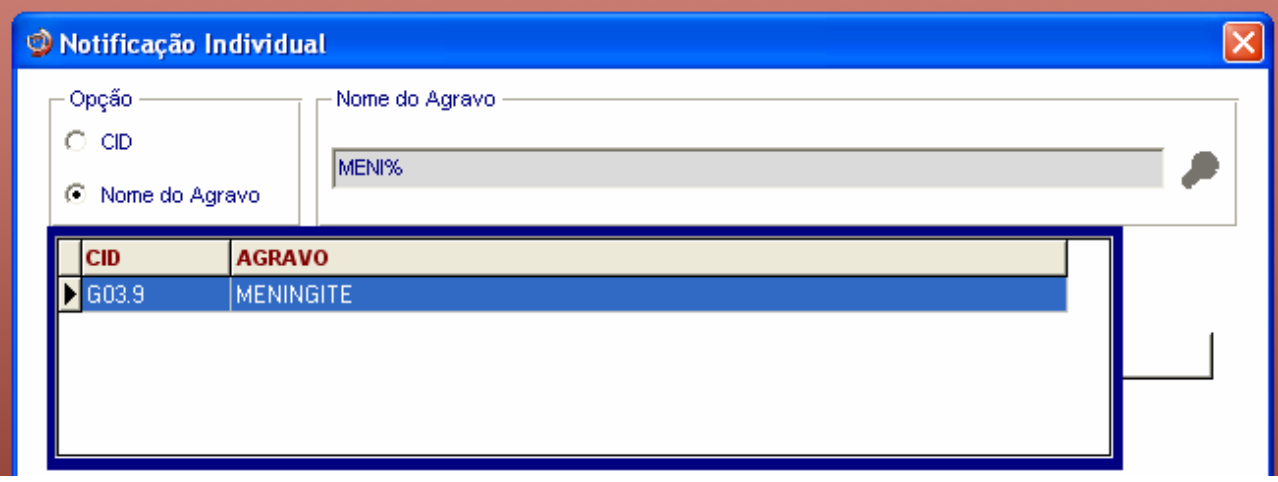

*A localização na tabela da doença ou agravo que se deseja notificar, também pode ser feita pela digitação da parte do nome da doença ou agravo do caso que está sendo notificado, acrescentando %. Teclar Enter uma vez. Nas opções que serão exibidas, selecionar a doença ou agravo de interesse e teclar Enter duas vezes ou clicar no botão Notificação.*

*Caso a busca seja feita pela Opção CID, digitar código completo da CID 10 da doença ou agravo que se deseja notificar (Ex. G03.9) e teclar Enter duas vezes. Se a busca for feita por parte do código + %, nas opções que serão exibidas, selecionar a doença ou agravo de interesse e teclar Enter duas vezes ou clicar no botão Notificação.*

- 3. Ao abrir a ficha de notificação observe que os campos **Agravo/Doença**, código **CID 10**, **UF** e **Município de Notificação e Código IBGE** já estão preenchidos.
- 4. Digitar os dados da ficha de notificação de Meningite Nº
- 5. Ao final da digitação teclar **Enter** ou clicar no botão **Salvar.**
- 6. Ao surgir a mensagem **Gravação da Notificação realizada com sucesso**, clicar no botão **OK**
- 7. Ao surgir a pergunta **Deseja fazer a investigação do caso?** Clicar em **Não**
- 8. Ao surgir a pergunta **Deseja notificar um novo caso?** Clicar em **Não.**

## *INCLUSÃO DE INVESTIGAÇÃO DE MENINGITE*

#### *Notas*

*A ficha de investigação deve receber a mesma numeração da Ficha de Notificação correspondente ao caso.* 

*As instruções de preenchimento devem ser rigorosamente obedecidas, não devendo ficar campos em branco.* 

*O não preenchimento dos campos obrigatórios específicos de cada agravo inviabilizará a inclusão dos casos no Sistema (a identificação dos campos obrigatórios encontra-se nos instrucionais da ficha de investigação e no documento Dicionário de Dados de cada agravo).* 

*As Fichas devem ser submetidas à análise pelo Núcleo de Vigilância Epidemiológica da Unidade de Saúde ou do Município antes do encaminhamento para inclusão no Sistema.* 

*O encerramento da investigação dos casos notificados como suspeitos deve ser feito de acordo com os critérios de confirmação ou descarte de Meningite, constante no Manual da Vigilância Epidemiológica Nacional e no Manual de Normas e Rotinas do Sinan. Após o prazo o sistema encerrará automaticamente o caso atribuindo a categoria Inconclusivo ao campo Classificação Final e a Data do Micro à Data de Encerramento, dos casos não encerrados.* 

## **INCLUINDO INVESTIGAÇÃO DE CASO DE MENINGITE NO SINAN**

- **Meningite** (pelos campos chave do Sistema)
- 1. **Selecionar menu** Notificação, **opção** Individual **ou selecionar o botão de atalho** Notificação Individual
- 2. Na tela que surgirá, digitar em **Nome do Agravo** nome completo da doença ou agravo do caso que está sendo notificado e teclar **Enter** duas vezes ou clicar no botão **Notificação**.
- *3.* **Preencher com as informações dos campos chave da ficha Nº\_\_\_\_\_\_\_\_\_\_\_**  *Observe que os campos-chave Agravo/doença e Município de Notificação já foram preenchidos pelo sistema. Digitar os dados dos demais campos chaves (Nº. e Data de Notificação) conforme consta na ficha de investigação.*
- 4. **Ao surgir a mensagem** Notificação já cadastrada. Deseja carregá-la? **Clicar no botão** Yes**.**
- 5. **Na pergunta** Deseja fazer a investigação do caso, **clicar no botão** Yes.

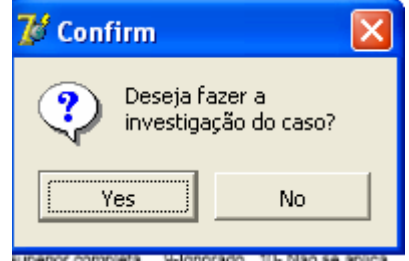

- 6. **A ficha de investigação será exibida. Digitar os dados da ficha correspondente.**
- 7. **Ao concluir a digitação, clicar no botão** Salvar **(ou teclar Alt + letra S).**
- 8. **Ao surgir a mensagem** Gravação da Notificação realizada com sucesso, **clicar em** OK
- 9. **Ao surgir a mensagem** Gravação da investigação realizada com sucesso, **clicar em** OK
- 10. **Ao surgir a pergunta** Deseja notificar um novo caso? **Clicar** Não

#### *Nota*

*A inclusão da ficha de investigação dos agravos agudos no Sistema pode ser realizada de três maneiras:* 

*1. No momento da digitação da notificação do caso:* 

*-Incluindo dados da investigação logo após ter salvo a notificação.* 

*2. Após a notificação do caso:* 

 *2.1. Localizar a notificação por meio da digitação dos campos chave e digitar dados da investigação;* 

 *2.2. Localizar a notificação pela rotina de consulta e digitar dados da investigação* 

### *CONSULTA*

#### *Notas*

- *a. O resultado da consulta corresponderá a todos os registros da base de dados se não for indicado o período de notificação e critério de seleção.*
- *b. A consulta poderá ser realizada por Data de Notificação ou por Semana Epidemiológica da Notificação.*
- *c. Se no item Período de Notificação for informada apenas a data inicial, o sistema consultará os registros notificados no período compreendido entre a data inicial indicada e a data registrada pelo relógio do microcomputador.*
- *d. As opções disponíveis no campo Operador (igual, maior, menor, etc.) variam de acordo com o campo selecionado para critério de seleção de registros.*
- *e. Para excluir um critério de seleção, clique duas vezes sobre ele.*
- *f. Para apagar todos os critérios utilizados em seleção anterior e iniciar uma nova consulta utilizar o botão Nova consulta.*
- *g. O sistema possibilita salvar um modelo de consulta, chamado Padrão de Consulta, que tenha pelo menos 3 critérios de seleção.*
- *h. Para salvar um padrão de consulta criado a partir de outro é necessário salvá-lo com outro nome e utilizar a função Salvar Como.*
- *i. Após salvo um Padrão de Consulta é possível enviá-lo para um outro nível, para a execução da mesma consulta, utilizando os mesmos critérios, por meio da opção Exportar. Após execução da rotina exportar o arquivo gerado (localizado na pasta descentralização) deverá ser encaminhado e recebido (rotina de recebimento) pelo nível de interesse.*
- *j. A função Não contar é utilizada para marcar registros na base de dados para não serem computados no cálculo da incidência do agravo. Uma vez marcados como não contar, os registros são armazenados em tabela à parte. Deve ser utilizado para notificação improcedente e que não foi excluída pelo nível que a digitou, apesar de orientado e solicitado (ex: notificação de varíola registrada na base estadual).*
- *k. A listagem resultante da consulta pode ser salva em vários formatos, dentre eles o .rtf que é equivalente ao word.*

## **a) Realizando uma consulta**

- 1. Casos de Meningite notificados por algum município, no ano de 2007
- 1. **Clicar no menu** Consulta
- 2. **Selecionar a opção** Notificações Individuais **ou clicar no botão de atalho** Consulta Individual

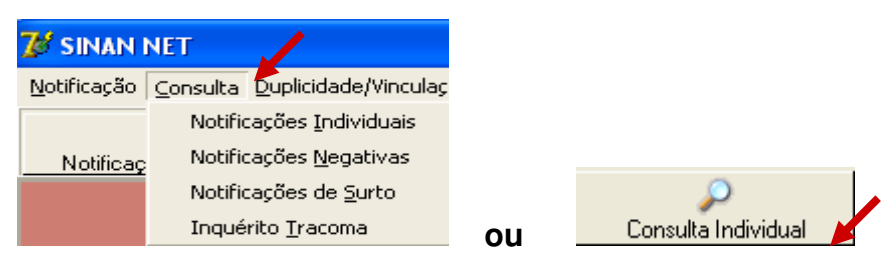

- 3. **Na tela que surgirá, selecionar em** Período de Notificação **Data**
- 4. **Informar em** Data Inicial e Data Final **o período a ser consultado: 01/01/2007 a data atual**
- 5. **Em** Campo **selecionar** Agravo
- 6. **Em** Operador **manter a opção** Igual
- 7. **Em** Critério de Seleção **digitar Menin%**, **teclar** Enter **e em seguida clicar no botão**  Adicionar **.** *Observe que o campo passou para Critérios de seleção*.

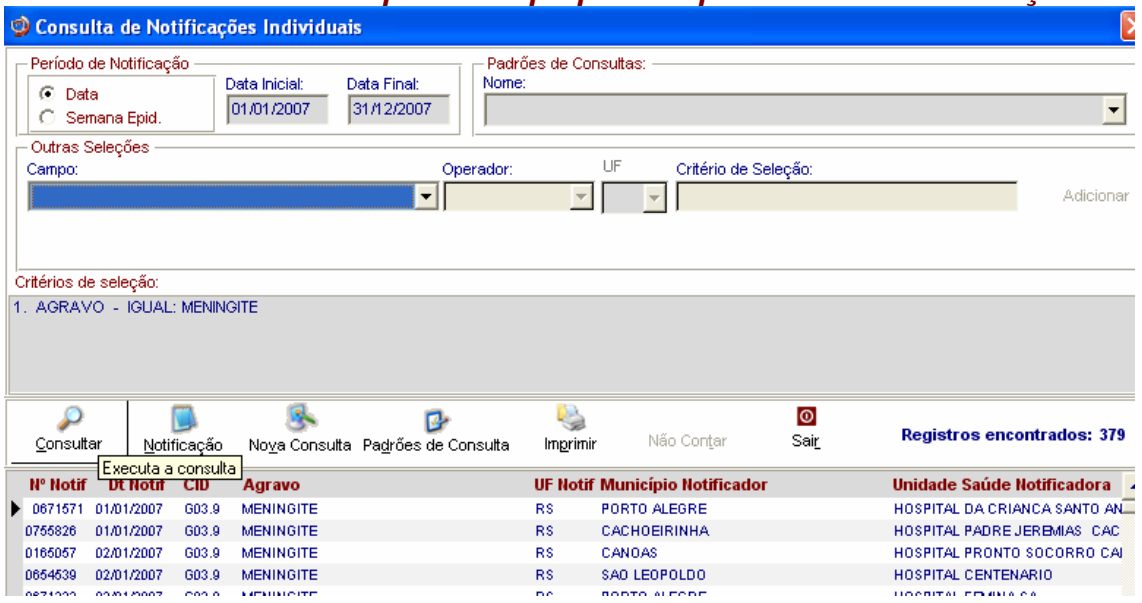

7. **Proceda de forma semelhante para selecionar os campos** UF de notificação **(digite a sigla, EX: RS)**, Município de notificação **(digite o nome do município: \_\_\_\_\_\_)** e Unidade de saúde de notificação **(digite o nome da Unidade: \_\_\_\_\_\_).** 

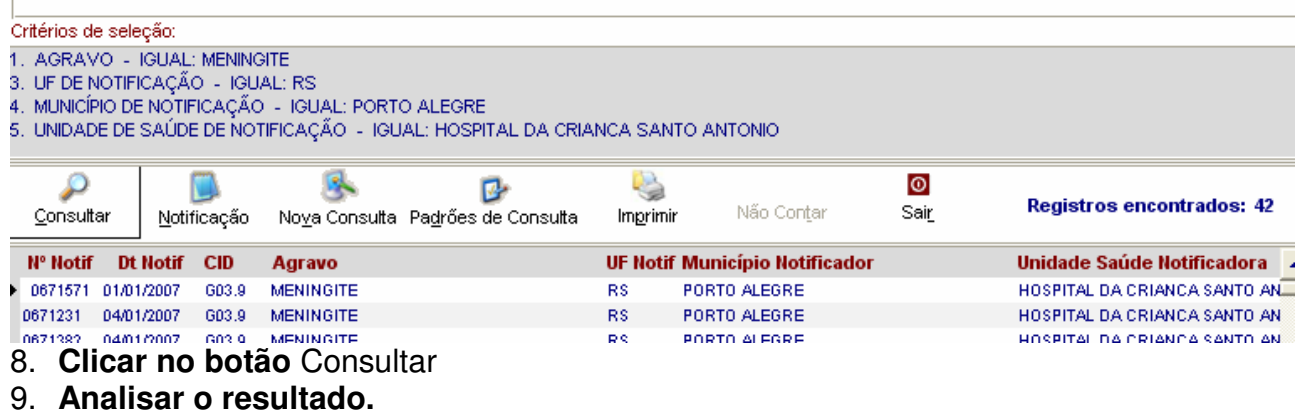

#### **b) Acessando casos de Meningite pela Consulta**

- 1. **Para acessar uma notificação, selecionar a notificação e clicar no botão**  Notificação **ou dar um duplo click sobre ela.**
- 2. **A ficha de notificação será exibida. Para acessar a investigação do caso, basta clicar sobre a paleta Investigação.**

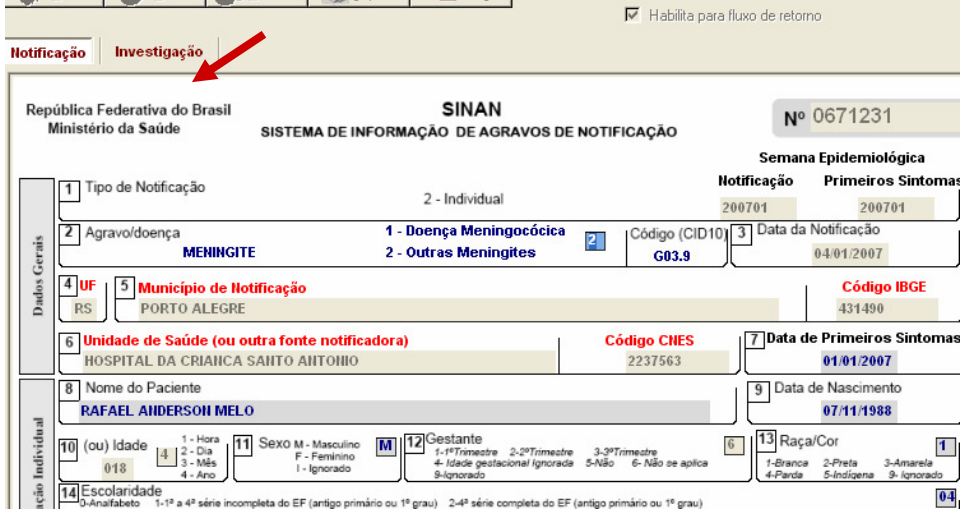

#### *Notas*

- *a. Caso haja alguma alteração na ficha para ser realizada, após a atualização do dado, teclar ALT + S, para Salvar a ficha ou clicar no botão Salvar.*
- *b. Para incluir a investigação de um caso pela Consulta, após acessar a notificação, tecle Enter até o último campo da tela. O sistema irá emitir a mensagem: Deseja fazer a investigação do caso? Responder Yes. A ficha de investigação será exibida e estará pronta para ser preenchida.*
- *c. Para excluir uma notificação consultada, clicar no botão Excluir.*
- *d. Para visualizar e imprimir uma ficha, clicar no botão Imprimir.*
- *e. Notificações habilitadas para envio para o município de residência pelo fluxo de retorno não mais poderão ser editadas (alteradas ou complementadas).*

#### **c) Salvando um Padrão de Consulta**

1. **Para criar um Padrão de Consulta e salvar os critérios utilizados na consulta anterior, clicar no botão** Padrões de Consulta

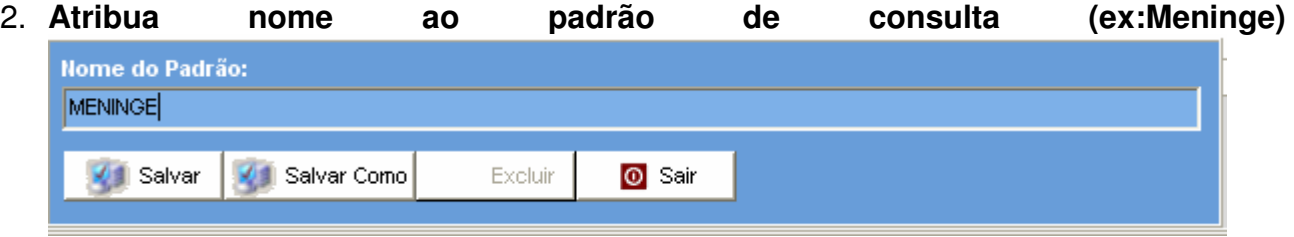

- 3. **Clicar no botão** Salvar
- 4. **Ao surgir a mensagem** Operação realizada com sucesso, **clicar em** OK
- *5.* **Clicar em** Sair

#### **d) Executando um Padrão de Consulta**

- 1. **Acessar** Consulta Individual
- 2. **Na tela que surgirá, selecionar em Período de Notificação** Data
- 3. **Informar em** Data Inicial e Data Final **o período a ser consultado: 01/01/2007 a 31/12/2007**
- 4. **Em** Padrões de Consulta**, no campo** Nome, **selecionar o padrão de consulta a ser executado.**
- 5. **Observe que os critérios deste padrão de consulta surgem no campo** Critérios de Seleção
- 6. **Clicar no botão** Consultar
- 7. **Analisar o resultado.**

#### **e) Alterando um Padrão de Consulta**

1. **Após acessar a consulta, selecione em** Padrões de Consulta, **o padrão de consulta desejado** 

*Após abrir o padrão de consulta já existente, exclua ou acrescente critérios de seleção desejados.* 

2. **Será exibido em critérios de seleção os itens que fazem parte do Padrão de Consulta selecionado** 

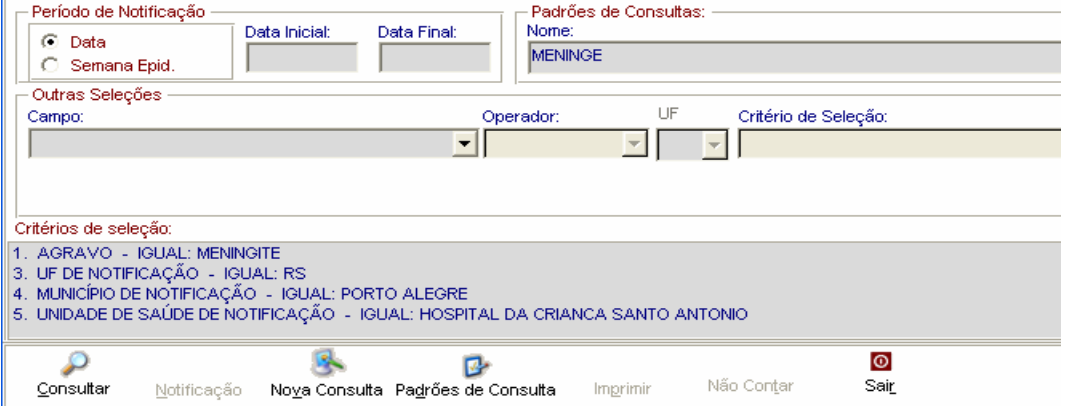

- 3. **Exclua o critério 6.UNIDADE DE SAÚDE DE NOTIFICAÇÃO Igual: Hospital da Criança Santo Antonio clicando duas vezes com o botão esquerdo do mouse sobre o critério)** 
	- 國
- 4. **Clicar no botão**
- 5. **Na tela que surgirá, atribuir nome ao novo padrão de consulta e clicar em** Salvar Como
- 6. **Ao surgir a mensagem** Operação realizada com sucesso, **clicar em** OK
- 7. **Acessar o item** Padrões de Consultas. **Verificar que no campo** Nome **agora existe dois padrões salvos**
- 8. Clicar em Sair.

#### **f) Excluindo um padrão de consulta**

- **1. Após acessar a consulta, selecionar em** Padrões de consulta **o nome da consulta**  Meninge
- **2. Clicar no botão** Excluir
- **3. Surgirá a pergunta** Confirma a exclusão do padrão?
- **4. Clicar** Sim
- **5. Clicar em** OK **ao surgir a mensagem** Operação realizada com sucesso
- **6. Clicar no botão** Sair

## *DUPLICIDADES NA BASE DE DADOS DO SINAN*

Um número significativo de registros indevidamente duplicados pode distorcer os resultados de indicadores calculados a partir da base de dados do SINAN. Esses registros duplicados devem ser identificados, investigados e, de acordo com o tipo de duplicidade (duplicidade propriamente dita ou homônimos), devem ser efetuados os procedimentos correspondentes, conforme descrito no Manual Operacional e no Manual de Normas e Rotinas do SINAN NET e demonstrado no Roteiro de treinamento do SINAN NET, ambos documentos disponíveis no CD de instalação do sistema.

#### **Verificação de Duplicidades e procedimentos indicados**

#### *Notas*

- *a. O sistema seleciona registros possivelmente duplicados e os lista no relatório, utilizando como critério padrão os seguintes campos idênticos:* 
	- *Nome/ Sobrenome do paciente*
	- *Data de nascimento*
	- $\checkmark$  Sexo
- *b. Para a seleção de possíveis duplicidades, o sistema utiliza para a identificação do paciente além dessas variáveis, outras opções para seleção duplicidade. É possível compor um filtro utilizando um ou mais das seguintes variáveis:* 
	- *Nome do paciente (nome completo do paciente)*
	- *Idade*
	- *Nome da mãe*
- *c. A seleção do período de notificação deve ser:* 
	- *Meningite no mínimo de 1 ano;*
- *d. Se o período não for indicado, toda base de dados será analisado.*
- *e.*
- f. De acordo com a duplicidade identificada é possível adotar um dos seguintes procedimentos:
	- *Excluir exclui da base de dados o registro selecionado;*
	- *Não Listar o registro selecionado permanece na base de dados, apenas não é exibido no relatório de duplicidades. Só voltará a ser listado se for notificado um novo registro com as mesmas variáveis de identificação.*
	- *Não Contar o registro selecionado não será mais exibido na base de dados, passando a fazer parte de uma tabela de registros marcados para não contar no sistema e não serão computados nas estatísticas do agravo correspondente. Disponível apenas para as Secretarias Estaduais de Saúde e Ministério da Saúde (MS). Deverá ser utilizado, quando apesar de todos os esforços, os níveis inferiores não tiverem excluído a duplicidade identificada ou poderá também ser utilizado quando forem identificadas notificações não procedentes na base de dados e que deveriam ser excluídas no nível inferior, no entanto não executado. (Ex.:Caso de Poliomielite confirmado).*

#### *Atenção:*

- *O registro marcado com a opção Não Contar é incluído na tabela de não contar e transferido para o nível superior do sistema, no entanto, não será exportado e nem contado como registro;*
- *Se o registro estiver marcado no nível acima como não contar, ao ser recebido por uma nova transferência de um lote, é atualizado na tabela não contar.*
- g. Conceitos e procedimentos que devem ser realizados em situações de:
	- > Duplicidade
	- > Homônimos

## **1. Duplicidade de registros para Meningite**

*O mesmo paciente foi notificado mais de uma vez pela mesma ou outra Unidade de Saúde, para o mesmo agravo (ex: paciente de Meningite notificado duas vezes por unidades de saúde diferentes e com data de primeiros sintomas no mesmo período prodrômico).* 

**Procedimento:** O 1<sup>°</sup> nível informatizado (quem digitou a ficha) deve complementar os dados da 1ª notificação a partir da 2ª ficha e **excluir** a 2ª ficha de notificação. Se a duplicidade for identificada acima do 1º nível informatizado, deverá ser comunicado o procedimento acima para o 1º nível que digitou.

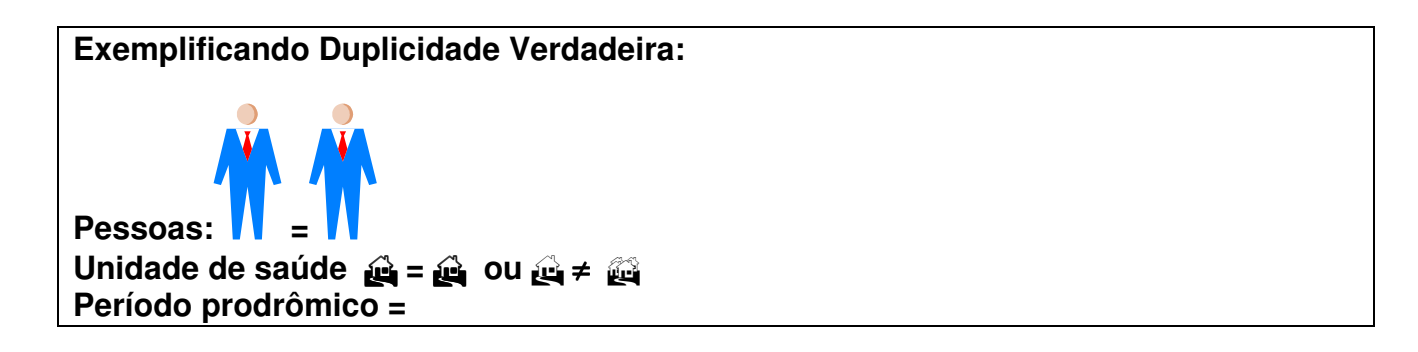

#### *2. Homônimos*

São registros que apresentam os mesmos primeiro e últimos nomes dos pacientes, mesmas datas de nascimento e mesmo sexo e, no entanto são pessoas diferentes (ex: nome de mãe diferentes, endereços diferentes, etc.)

**Procedimento:** utilizar a opção **não listar** para que estes registros não sejam listados no relatório de duplicidade.

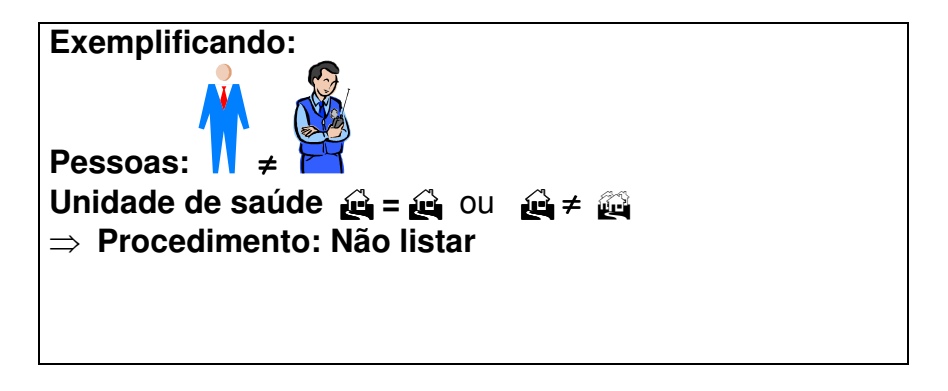

*OBS: Muitas vezes é necessária a obtenção de informações adicionais para que seja esclarecido o tipo de duplicidade ou duplo registro, ou para a complementação e correção de dados. Sendo assim, é imprescindível a participação dos técnicos da vigilância na busca ativa e resgate dos dados.* 

- *g. A duplicidade deve ser analisada em todos os níveis (ver no manual de rotinas do Sinan).*
- *h. A partir do relatório de duplicidade é possível acessar a ficha de notificação/ investigação sendo permitido realizar alteração de dados (exceto em registros habilitados para fluxo de retorno) ou exclusão das mesmas.*

## - **Meningite**

**Caso 1.** Meningite notificada duas vezes por unidades de saúde diferentes e com data de primeiros sintomas no mesmo período prodrômico.

- 1. **Clicar no botão** Duplicidade **ou no menu** Duplicidade/Vinculação
- 2. **Manter a opção** Data **em** Período de Notificação
- 3. **Digitar nos campos:**  Data Inicial **01/01/2007, tecle** Enter Data Final em branco**, tecle** Enter
- 4. **Digitar no campo** Agravo **MENIN%**

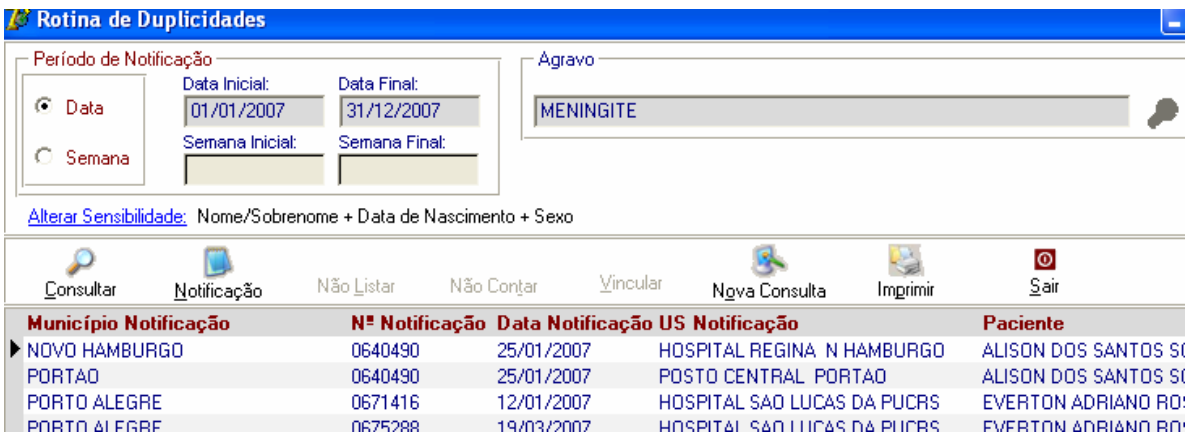

- 5. **Clicar no botão** Consultar
- 6. **Acessar as notificações correspondentes à duplicidade verdadeira e verificar os dados das unidades de saúde, datas de notificação, data dos primeiros sintomas, nomes dos pacientes, nome da mãe, endereço de residência, etc.**  *Deverá permanecer no Sistema a 1<sup>a</sup> Notificação (mais antiga), complementandose com os dados da última, caso necessário. Para complementar/editar dados proceda conforme orientado a seguir:*
- 7. **Selecionar a 1ª notificação** Nº \_\_\_\_\_\_\_\_\_ **clicando uma vez com o mouse sobre qualquer um dos seus campos visualizados na lista.**
- 8. **Clicar no botão** Notificação
- 9. **Complementar campo da notificação (Ex: Número do Cartão SUS= 1024837) e salvar o registro.**
- 10. **Clicar em** OK **ao surgir a mensagem** Pode ser uma possível duplicidade de registros.
- 11. **Ao surgir a mensagem** Gravação da notificação realizada com sucesso**, clicar em**  OK**.**
- 12. **Responda** Não **à pergunta** Deseja notificar um novo caso?
- **1. Clicar no botão** Duplicidade **ou no menu** Duplicidade/Vinculação
- **2. Manter a opção** Data **em** Período de Notificação
- **3. Digitar nos campos:**  Data Inicial **01/01/2007, tecle** Enter Data Final **em branco, tecle** Enter

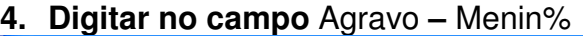

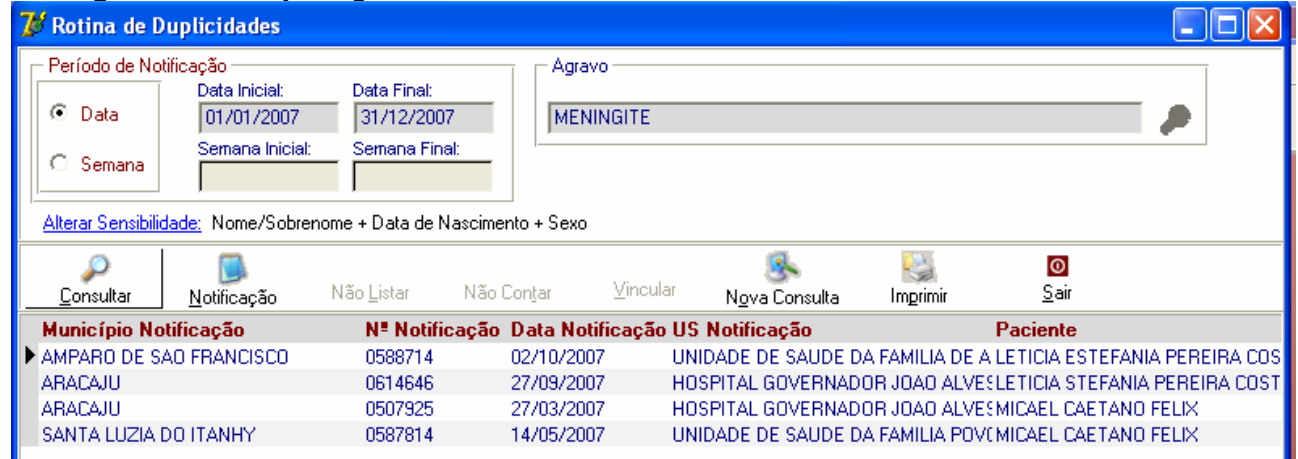

- **5. Clicar no botão** Consultar
- **6. Acessar cada notificação correspondente a duplicidade verdadeira e verificar os dados da notificação/ investigação.**

*Deverá permanecer no sistema a primeira notificação e excluída a segunda (mais recente), por se tratar de uma duplicidade verdadeira. Para excluir o registro proceda conforme orientado a seguir:* 

- 7. Selecionar a notificação Ex.: Nº
- **8. Dar um duplo click sobre ela ou clicar no botão** Notificação **para acessar a ficha**
- **9. A ficha será exibida. Clicar no botão** Excluir
- **10. Irá surgir a mensagem** Confirma a exclusão da notificação?
- **11. Clicar** Sim
- **12. Irá surgir a mensagem** Exclusão da Notificação realizada com sucesso.
- **13. Clicar** OK

## *RELATÓRIOS*

*Notas:* 

- *a. O sistema emite Relatórios de incidência, de conferência, acompanhamento de alimentação do Sinan, exclusão de notificações e calendário epidemiológico.*
- *b. Também poderá ser utilizado o TabWin para tabulações não fornecidas pelo Sistema.*
- *c. Os relatórios do Sinan poderão ser salvos nos formatos: RPF (padrão do sistema), PDF e página da Web. A opção, de salvar os relatórios, é a mesma que a dos outros relatórios do sistema.*

## - **Relatório de Incidência**

### *Notas*

- *1. O Sistema emite relatórios para todos os casos notificados (independente da confirmação diagnóstica) ou para casos confirmados.*
- *2. O relatório pode ser emitido por local de residência, (número absoluto e coeficiente) ou por local de notificação (somente número absoluto).*
- *3. A seleção pode ser:* 
	- ♦ *Por agravo para área geográfica selecionada*
	- ♦ *Por área geográfica para o agravo selecionado (Ex. Meningite)*
	- ♦ *Por semana ou mês de notificação*
	- ♦ *Na desagregação pode-se selecionar até Distrito.*
- **a. Emitindo um Relatório de Incidência de casos notificados**
- **1. Selecionar no menu** RELATÓRIOS
- **2. Selecionar o item** Incidência
- **3. Selecionar nos campos:** 
	- ♦ **Incidência por:** Agravo
	- ♦ **Casos:** Notificados
	- ♦ **Local de:** Residência
	- ♦ **Ano:** 2007
	- ♦ **Ano da Data de:** Primeiros sintomas/diagnóstico
	- ♦ **Por –** Semana Epidemiológica
	- ♦ **Semana epidemiológica (referente à data do início dos primeiros sintomas): Digitar** 1 **e** 52
	- ♦ **Nível de seleção: por** UF
	- ♦ **UF:** \_\_
- **4. Clicar no botão** Imprimir **para visualizar o relatório**

## **b. Emitindo um Relatório de Incidência de casos confirmados**

Repetir os passos do exercício **a)** substituindo o campo Casos para **Confirmados** Observar a diferença entre os relatórios de casos notificados e confirmados.

## *FLUXO DE RETORNO*

## *Notas*

*a. O Fluxo de retorno é utilizado para enviar a notificação/ investigação do local de notificação para o local de residência do caso. Só poderá ser realizado acessando o site www.saude.gov.br/sinan\_net, para município e regional de saúde ou pelo nível municipal para o distrito, utilizando o sistema.* 

- *b. As notificações/ investigações só serão liberadas para serem enviadas pelo fluxo de retorno, quando:* 
	- *Após metade do prazo de encerramento, caso o flag não seja marcado o sistema automaticamente habilitará o envio da notificação/ investigação pelo fluxo de retorno para meningite.*

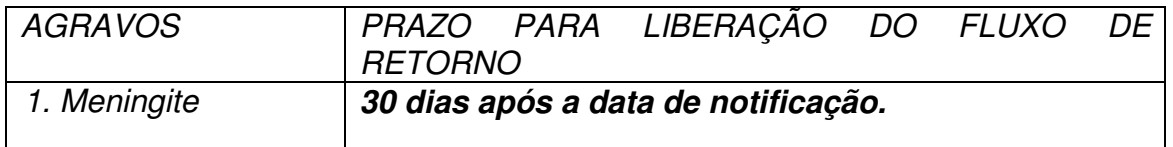

- *Uma vez liberado, o registro fica bloqueado para alteração e exclusão e não pode ser desmarcado, para que não ocorra superposição das informações incluídas pelo local de residência pelas do local de notificação.*
- *O encerramento automático pelo sistema como inconclusivo, só irá ocorrer no município de residência do caso.*
- *c. Os arquivos gerados pela rotina de fluxo de retorno terão o seguinte formato:*

*FR – Fluxo de retorno Sigla do nível que recebe o fluxo de retorno Código do M – município ou D – distrito Ano, Mês e Dia .Sisnet Ex: FR\_RS\_M\_Código do Município\_Ano\_Mês\_Dia. Sisnet.* 

- *d. O fluxo de retorno deverá ser executado pelo município e disponibilizado o arquivo gerado para os seus distritos sanitários, semanalmente.*
- *e. O fluxo de retorno deverá ser acessado pelo município na página*  www.saude.gov.br/sinan\_net*, semanalmente, para execução da rotina e recebimento do arquivo que por ventura contenha registros de seu município que tenham sido notificados por outro município.*
- *f. A Regional de Saúde que realiza digitação de casos também deverá acessar a página semanalmente e receber o fluxo de retorno dos municípios dos quais ela digita.*

## *EXPORTAÇÃO PARA DBF*

*Notas* 

*a. Essa rotina disponibiliza a base de dados em arquivo formato.DBF para ser utilizado por softwares de análise.* 

- *b. Não serão exportados os registros que foram marcados na rotina de duplicidade como Não Contar no Banco de Dados.*
- *c. Sempre que houver uma atualização de dados e notificações na base do Sinan, deve ser realizada nova exportação para que os dados sejam atualizado na base DBF..*
- *d. Os registros a serem exportados podem ser selecionados segundo período de notificação. Para exportar a base toda basta não preencher o campo Período.*
- *e. O(s) agravo(s) que terão seus registros exportados devem ser indicados na tela.*
- *f. A exportação poderá ser realizada com os dados de identificação do paciente (caso esta opção esteja marcada) ou sem eles.*
- *g. Os arquivos após exportados estarão disponíveis na pasta C:\SinanNet\Base DBF* 
	- > Exportando a base de dados para o formato DBF:
- 1. **Selecionar no menu** Ferramentas **opção** Exportação

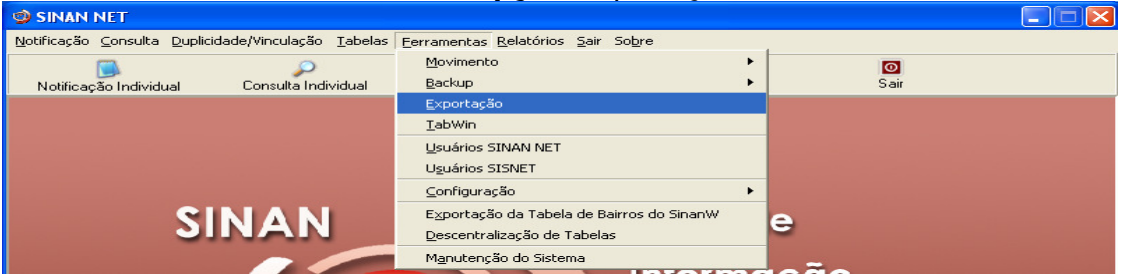

2. **Será exibida a seguinte tela:** 

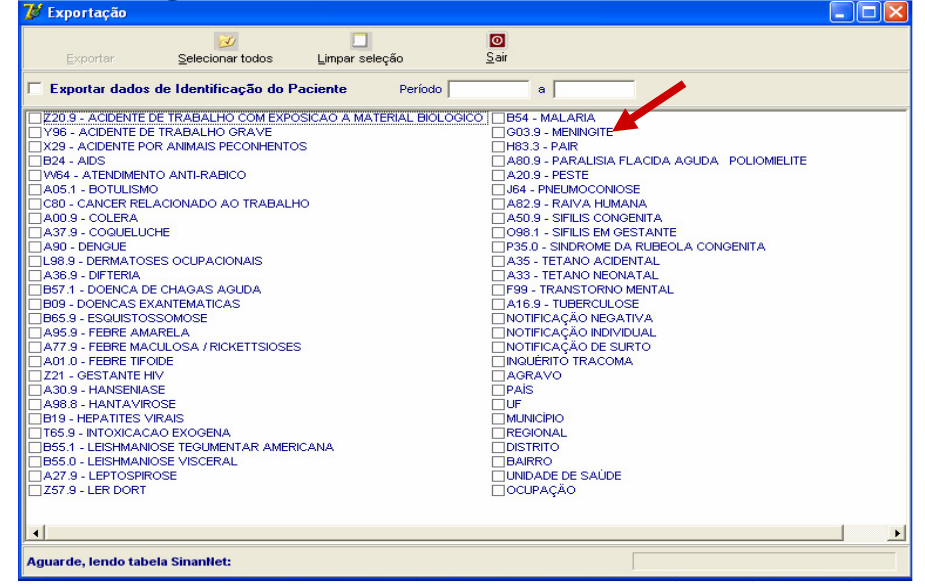

- *g. Selecionar os agravos que deseja exportar, marcando manualmente um a um, ou clicar em Selecionar todos para marcar todos os agravos para serem exportados.*
- *h. Caso se deseja demarcar todos os agravos anteriormente selecionados, clicar no botão Limpar seleção.*

*i. Para exportar os dados de identificação do paciente selecione o item Exportar dados de identificação do paciente.*

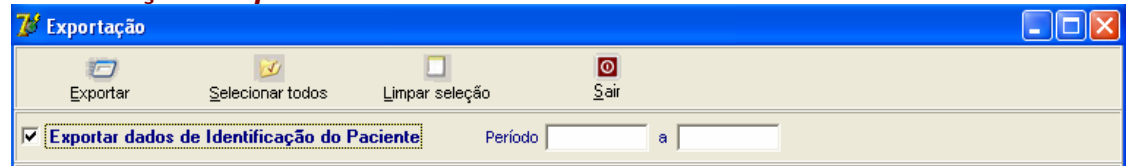

- 3. **Clicar em** Selecionar todos
- 4. **Verificar que todos os registros foram marcados**
- 5. **Marcar a opção** Exportar dados de identificação do paciente
- 6. **Deixar o campo** Período **em branco**
- 7. **Clicar no botão** Exportar
- 8. **Ao finalizar a exportação surgirá a mensagem:** Exportação para DBF gerada com sucesso
- 9. **Clicar no botão** OK

#### *TABWIN*

#### *Notas*

*O Sinan permite acessar o Tabwin, sem sair do programa, pela opção Ferramentas - TABWIN. Este programa também pode ser executado diretamente pelo seu atalho. Em ambas as situações, antes de iniciar seu uso, é necessário que a base de dados do Sinan*  esteja no formato DBF, ou seja, tenha sido realizada a rotina de **Exportação para DBF.** 

*O usuário deverá ter versão atualizada do programa instalada no seu equipamento ou na rede da instituição onde trabalha. No entanto, no momento da instalação do Sinan NET, este programa é instalado na pasta C:\SinanNET\Tabwin.Este aplicativo pode ser constantemente atualizado pelo site www.datasus.gov.br* 

▶ Acessando o TabWin a partir do Sinan Net

#### 1. **Selecionar no menu** Ferramentas **opção** Tabwin

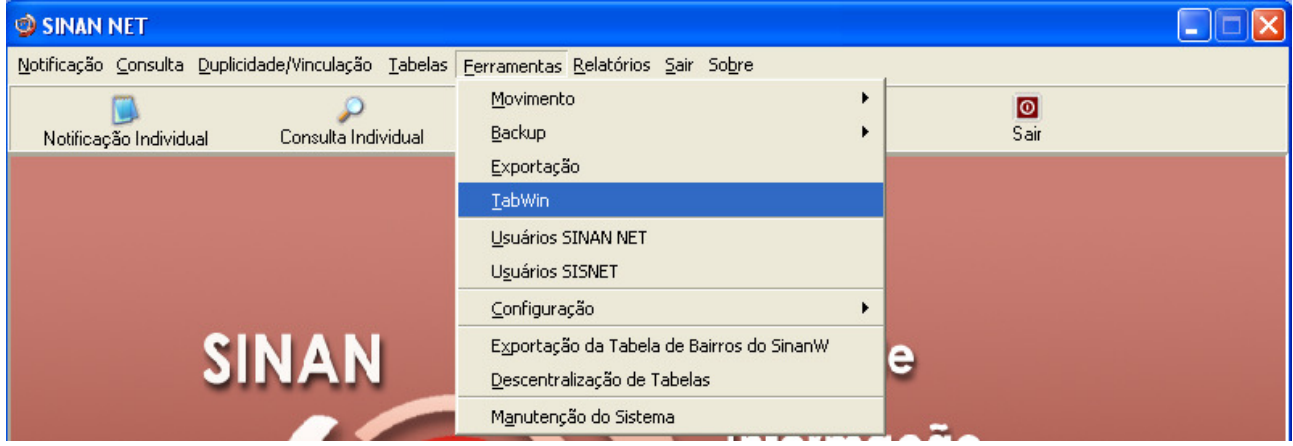

- 2. **Surgirá uma tela solicitando o caminho onde está instalado o** Tabwin
- 3. **Informar o caminho e clicar** OK

4. **A tela do** Tabwin **será exibida:** 

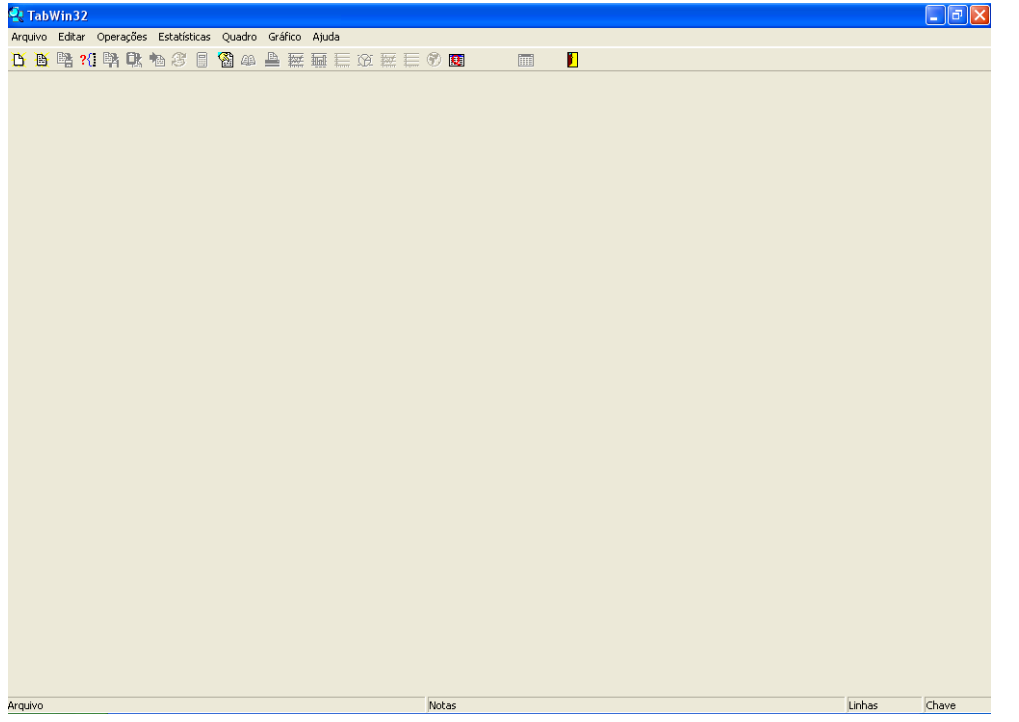

## **1) AVALIAÇÃO DA COMPLETITUDE DOS DADOS DAS NOTIFICAÇÕES/ INVESTIGAÇÕES**

Entende-se por completitude dos registros o grau de preenchimento do campo (Ex.: Proporção de casos notificados sem data do início da deficiência motora).

Devem ser avaliados, prioritariamente, os campos que identificam a notificação, caracterizam o indivíduo e aqueles necessários aos cálculos dos indicadores.

## *2)* **AVALIAÇÃO DA CONSISTÊNCIA DOS DADOS DAS NOTIFICAÇÕES/ INVESTIGAÇÕES**

Entende-se por consistência a coerência entre as categorias assinaladas em dois campos relacionados (Exemplo de inconsistência: Proporção de casos sem realização de exames para diagnóstico laboratorial e o critério de confirmação assinalado na ficha é laboratorial).

Deve ser avaliada, prioritariamente, a coerência entre dados de campos relacionados em que pelo menos um deles é necessário ao cálculo dos indicadores básicos.

Na análise de consistência, quantificam-se os registros com dados incompatíveis realizando, com o Tabwin, tabulações que cruzam campos relacionados, e identificam-se cada um desses registros utilizando o relatório de conferência do Sinan ou arquivo de programa do Epiinfo.

**Compatibilidade entre categorias de campos essenciais relacionados:** 

- **Coerência entre Contato compatível com caso de meningite e caso secundário:** 

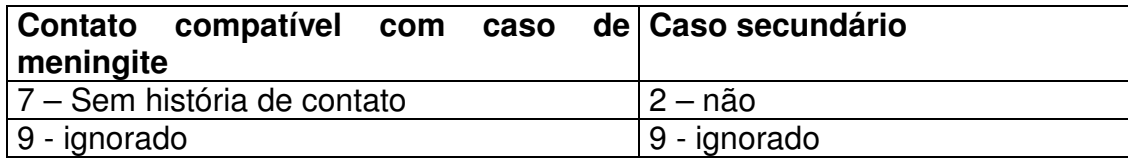

- **Coerência entre Se confirmado, especifique e Critério de confirmação:** 

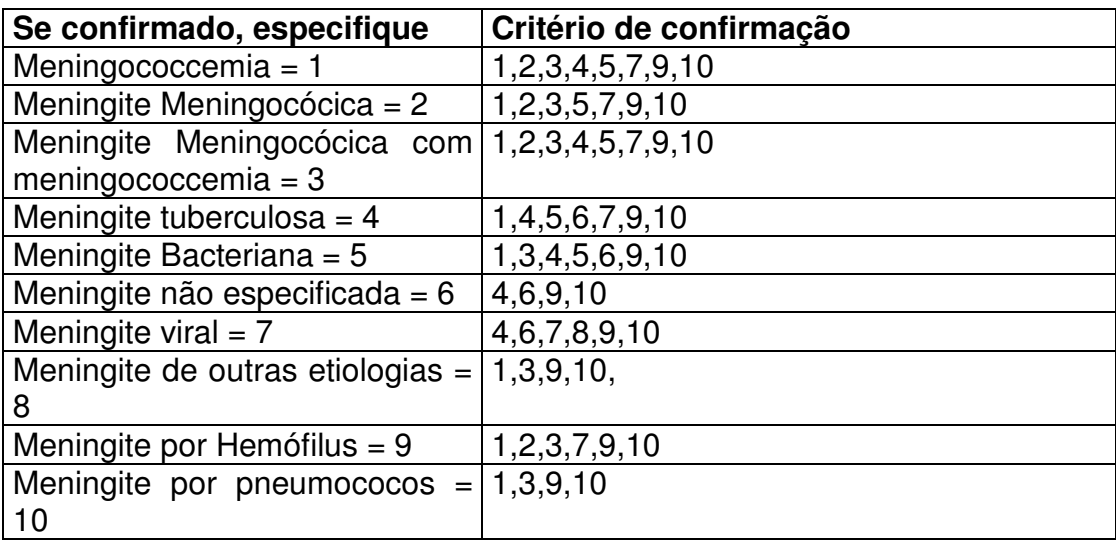

- **Coerência entre Realizou quimioprofilaxia e Se confirmado, especifique** 

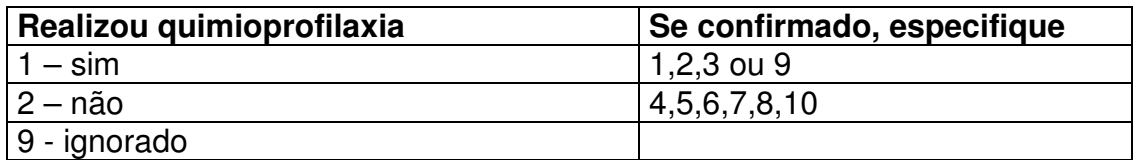

- **Coerência entre Realizou quimioprofilaxia e Número de comunicantes** 

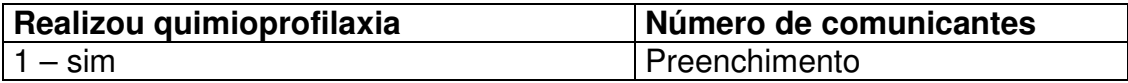

## - **Coerência entre Idade e Sinais e sintomas:**

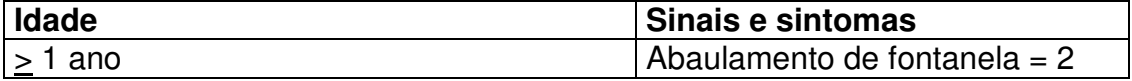

## - **Coerência entre Classificação final e Sinais e sintomas:**

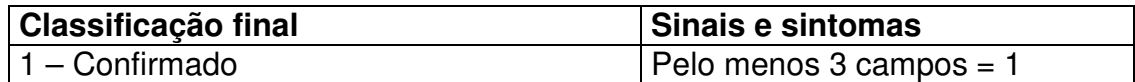

## - **Coerência entre Punção lombar e Aspecto do líquor:**

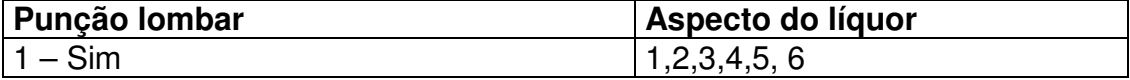

## - **Coerência entre Punção lombar e Data da punção:**

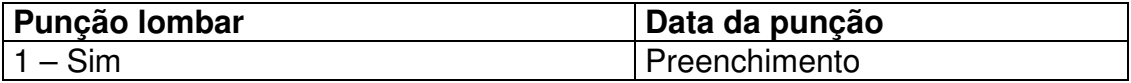

## - **Coerência entre Classificação final e Critério de confirmação:**

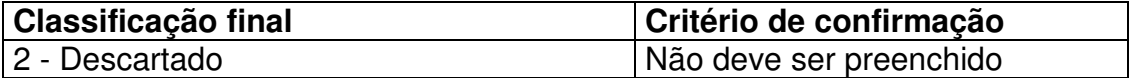

### - **Coerência entre Classificação final e Evolução:**

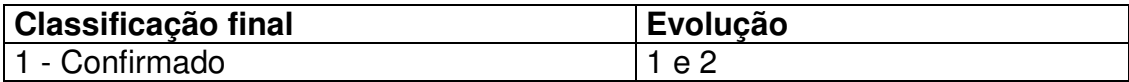

## - **Coerência entre Classificação final e Data de encerramento:**

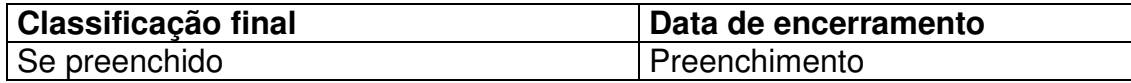

Outros exemplos de coerências:

- **Coerência entre Se confirmado, especifique: opção 05 (meningite bacteriana) e a tabela de etiologias bacterianas: O total deve ser igual.**
- **Coerência entre Se confirmado, especifique: opção 08 (meningite outras etiologias) e a tabela de outras etiologias: O total deve ser igual.**
- **Coerência entre Se confirmado, especifique: opção 07 (meningite asséptica) e a tabela de etiologias virais: o total deve ser igual.**

## *USO DO TABWIN PARA AVALIAR COMPLETITUDE E CONSISTÊNCIA DA BASE DE DADOS DO SINAN*

Para realizarmos análises da completitude dos campos das notificações com o Tabwin, podemos tabular freqüências simples de cada campo essencial, como também cruzar dois campos para avaliarmos simultaneamente a completitude e consistência.

O Sinan, versão para NET, permite acessar o Tabwin, sem sair do programa, pelo menu Ferramentas, opção Tabwin. Este programa também pode ser executado diretamente. Em ambas situações, antes de iniciar seu uso, é necessário que a base de dados do Sinan NET esteja no formato DBF. Para exportar as bases de dados do SINAN Net, que estão no formato Interbase ou Postgre, para formato DBF, proceda conforme orientado anteriormente.

• Para iniciar a tabulação dos dados selecionar a função "arquivo" na barra de menu, opção "executar tabulação" ou clicar diretamente no botão com ícone "ponto de interrogação. Surge na tela uma caixa de diálogo para seleção do arquivo de definição "Abre arquivo de definição".

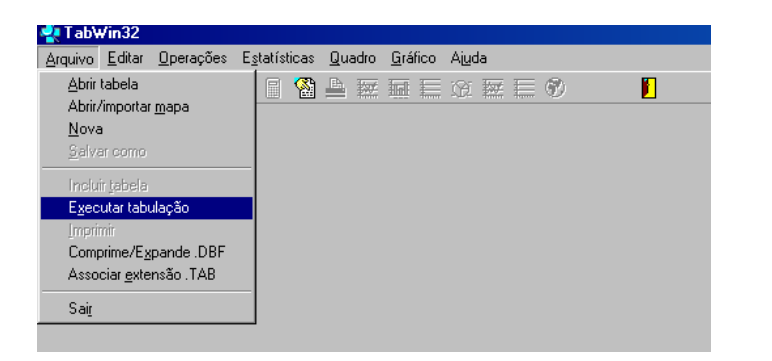

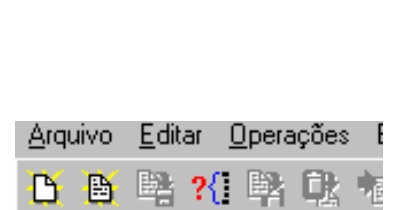

Para efetuar tabulações com os programas TAB (TAB, TABWIN, TABNET) são necessários arquivos de definição e de conversão específicos para cada banco de dados (\*.DBF). Os arquivos de definição (\*.DEF) contém informações necessárias para identificar quais variáveis estarão disponíveis no painel de controle apresentado pelo programa de modo a possibilitar a tabulação dos dados do respectivo banco. Nos arquivos de conversão (\*.CNV) estão as categorias de cada variável do banco de dados e respectivos códigos de identificação. Os arquivos de definição e de conversão devem ser salvos no diretório criado (C:\ SINANNET\BASEDBF).

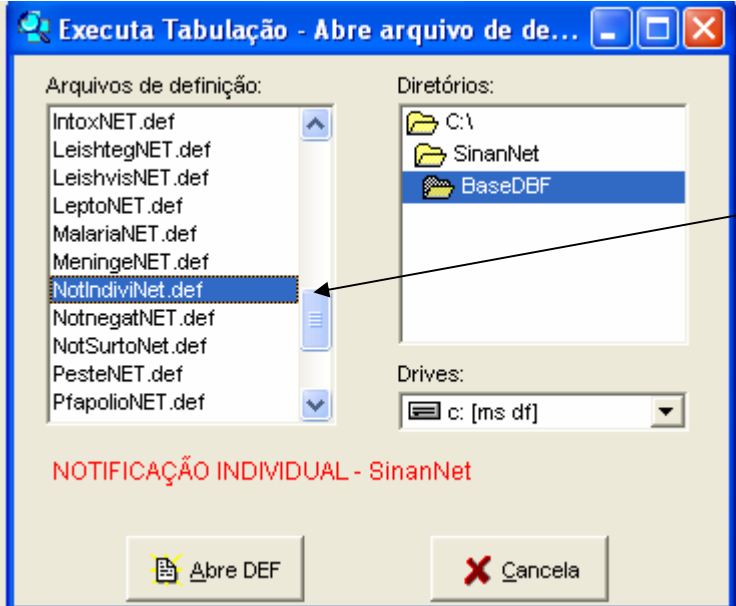

Caso se queira tabular dados referentes a todos os agravos de notificação, deve-se selecionar o arquivo de definição NOTINDIVNET.DEF, caso deseje um agravo especifico de investigação, seleciona-se o arquivo referente ao agravo. Ex.: MeningeNET.def

Portanto para executar as tabulações de dados referentes ao agravo Meningite na base de dados do SINAN NET é necessário selecionar o arquivo de definição C:\SINANNET\BASEDBF\ MeninNET.def e clicar o botão Abre DEF.

Após a seleção do arquivo de definição adequado, surge na tela o painel de controle onde estão todas as opções básicas que o programa oferece para a realização de tabulações (linha, coluna, seleção, arquivo, etc.).

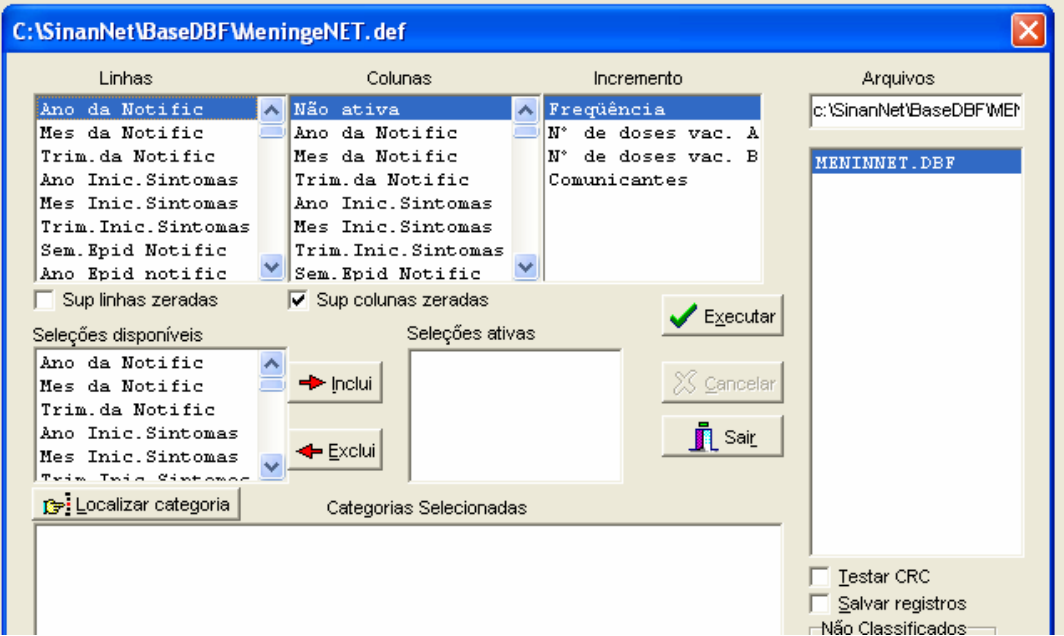

Verificar no campo "Arquivos" se o banco de dados a ser utilizado e respectiva localização (ex: C:\SINANNET\BASEDBF\MENINNET.DBF) estão corretamente indicados, caso contrário, digitar diretamente no campo "Arquivos" ou solicitar modificação da indicação padrão definida na primeira linha do arquivo de definição correspondente.

• Selecionar na janela LINHA a informação que deverá constar nas linhas da tabela a ser executada

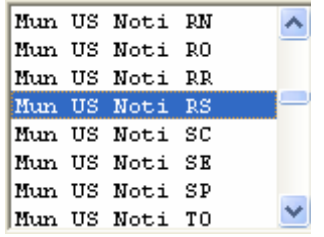

• Selecionar na COLUNA a informação que deverá constar nas colunas da tabela a ser executada

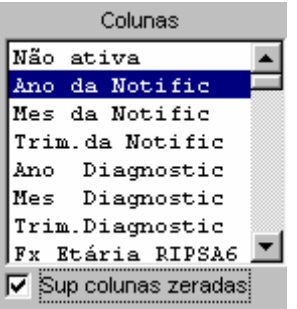

• A janela "incremento" somente deve ser utilizada para variáveis não categóricas (ex: nº total de ampolas) quando não se deseja agrupá-las em categorias.

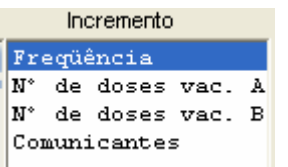

• Para selecionar quais registros serão considerados na tabulação, assinalar na janela "seleções disponíveis" as variáveis que os identificam, clicar no botão "incluir" e selecionar na janela "categorias selecionadas" as opções desejadas. Confira as seleções efetuadas percorrendo com o mouse as opções disponíveis na janela "seleções ativas".

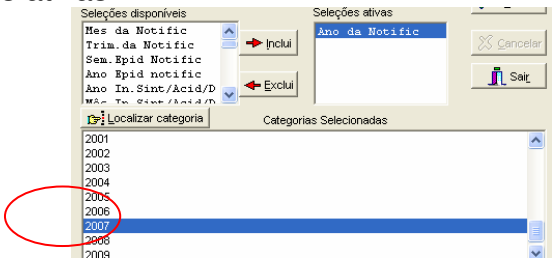

• **NÃO CLASSIFICADOS**: Quando assinalada a opção Ignorar são considerados apenas os registros cujos campos estão preenchidos com categorias previstas na fichas de notificação/investigação (valores válidos) e que devem estar discriminadas no arquivo de conversão correspondente. A opção Incluir considera, inclusive, os registros cujos campos selecionados na coluna e na linha estejam preenchidos com valores não válidos, sem contudo discriminá-los; a opção Discriminar além de considerar, inclusive, os registros cujos campos selecionados na coluna e na linha estejam preenchidos com valores não válidos, discrimina cada valor inválido encontrado.

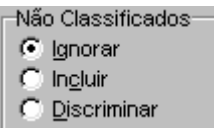

Clicar no botão executar para que o programa inicie a tabulação.

 $\epsilon$ Executar

Ao concluir a tabulação, surge na tela a janela LOG que apresenta todas as características da tabulação efetuada, útil para fazer uma revisão da tabulação solicitada.

Esses dados são salvos junto com a tabela. Minimizar a janela.

Observação: Sempre que uma tabela salva anteriormente for aberta, surge a janela log.

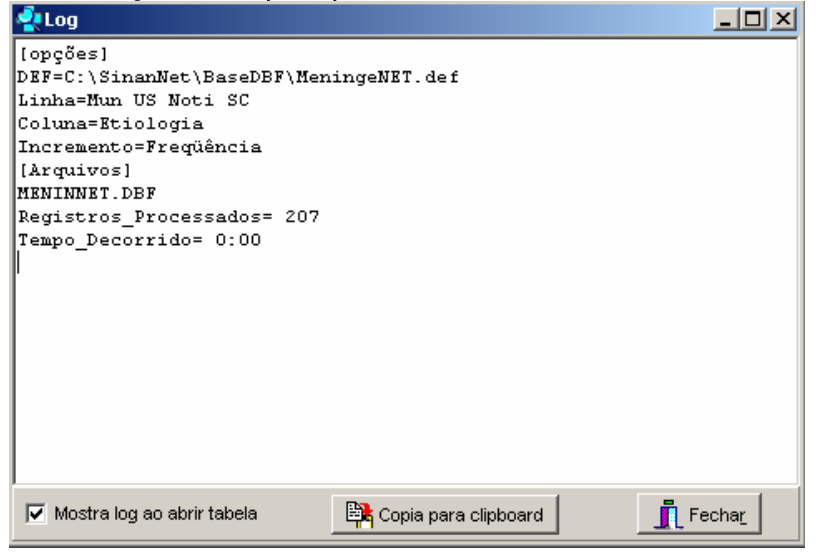

Para calcular indicador ou efetuar operações matemáticas: opção Operações

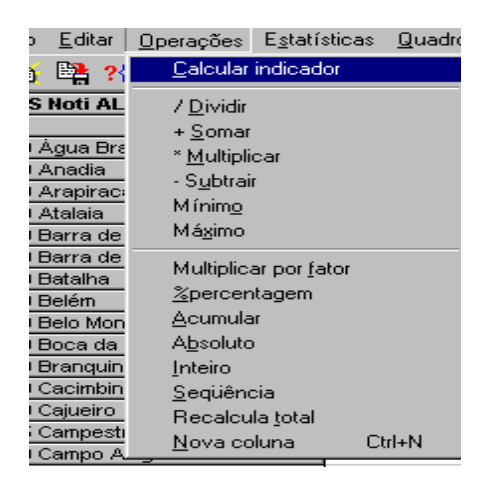

Para modificar nome de colunas utilizar o menu "quadro" da barra de menu principal do programa (opção cabec das colunas), assim como para modificar sua posição (opção mover colunas) ou excluir colunas ( opção eliminar colunas).

ATENÇÃO: Os valores da coluna total não são atualizados com a eliminação de colunas que não são de interesse.

Para definir o nº de casas decimais: menu "quadro", opção Decimais.

Para atribuir título, rodapé e imprimir a tabela : menu arquivo, opção imprimir, digitar o título e rodapé. Para imprimir a tabela na configuração "paisagem" ou modificar outras configurações de impressão, clicar no botão "setup" e selecionar em "orientação" a opção paisagem, clicar em OK. Para iniciar a impressão clique no botão OK na janela Imprime. Para atribuir título e rodapé sem imprimir, clicar no botão sair

OBS: O título e rodapé também podem ser atribuídos no menu Quadro, opção Cabeçalho 1, digite a primeira parte do título e clique em OK . Retorne ao menu Quadro, opção Cabeçalho 2, digite a segunda parte do título e clique em OK.

Atenção: O título e rodapé estão habilitados somente para impressão e não para a tela.

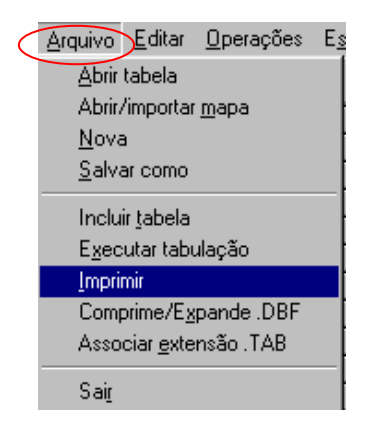

Para salvar as tabelas clique na opção Salvar como do menu Arquivo e indique o nome e o local onde o arquivo deverá ser gravado e Salve com o tipo Tabelas do Tabwin (a extensão atribuída é .tab).

OBS: Para salvar com formato compatível com o aplicativo Excel : selecionar no menu Arquivo a opção Salvar como, digitar o nome do arquivo a ser salvo (cura02.xls) na janela "Salvar arquivo como tipo" assinale "planilha Excel", indique em que unidade e pasta onde deverá ser salvo o arquivo e clique em OK.

Para associar duas tabelas, abra a primeira, selecione a opção "incluir tabela" no menu "arquivo" e indique a tabela a ser incluída.

- **SALVAR REGISTROS**: (Opcional) Caso queira que registros selecionados sejam salvos em um novo arquivo DBF, marque a opção Salvar registros. O programa solicitará que seja dado um nome a esse arquivo DBF, indicação onde salvá-lo, bem como quais variáveis deverão compor esse novo arquivo.

Esta opção é útil, entre outras situações, para:

Criar arquivos contendo somente os registros que atendam a uma determinada condição. Por exemplo, casos notificados por município específico a partir de determinado ano, de uma doença ou faixa etária, etc;

Reunir registros de vários arquivos de dados em um único arquivo DBF;

- 1. Consultar os registros do arquivo DBF que gerou a tabela;
- 2. Tabular dados diretamente do arquivo DBF recém-criado.
- ⇒ Após assinalar as opções da tabulação desejada (Linhas, Colunas, e seleção) ou apenas indicar os registros a serem selecionados em **seleções ativas**, assinale a opção **Salvar registros.**
- ⇒ Clique no botão **EXECUTAR**.
- $\Rightarrow$  O programa exibe a caixa "Salvar como".
- ⇒ Atribua um nome ao arquivo DBF a ser criado. Em seguida, selecione o drive e a pasta onde o arquivo será salvo. O arquivo só pode ser salvo no formato "dBase III Plus".
- ⇒ Clique no botão **Salvar**.
- ⇒ Será exibida uma nova tela, **Escolha Campos,** contendo as denominações dos campos no arquivo .DBF, para seleção dos que comporão o novo arquivo .DBF que está sendo criado.
- ⇒ Ao finalizar a seleção, clicar no botão **OK.**
- ⇒ Será exibida a tabulação (caso tenha sido solicitada), bem como uma nova tela exibindo os registros selecionados com dados dos campos indicados. O arquivo DBF criado foi salvo na pasta indicada.

*Nota: Podem ser efetuadas tabulações a partir desse arquivo DBF criado e salvo. Basta digitar o caminho completo do novo arquivo (drive, pasta e nome do arquivo) na janela Arquivos do "Painel de Tabulação" do Tabwin e efetuar a tabulação normalmente.* 

- **Mostra DBF** O *Tab para Windows* dispõe de um recurso que permite abrir e visualizar qualquer arquivo DBF:
	- ⇒ Clique no botão **Mostra DBF**

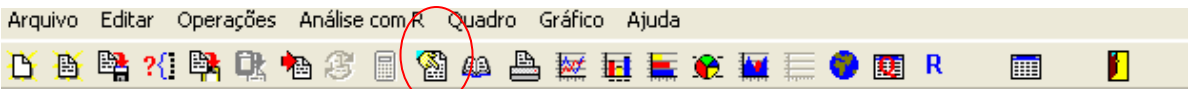

- ⇒ O programa exibe a janela
- ⇒ Clique no botão Abrir arquivo **<u>➡</u>, ou selecione Arquivo**, opção Abrir.
- $\Rightarrow$  O programa exibe a caixa "Abrir".
- ⇒ Indique o drive e a pasta onde foi salvo o arquivo DBF de interesse e selecione-o.
- ⇒ Clique em **Abrir**.
- ⇒ O programa abre o arquivo DBF na janela fBrowse: cada linha corresponde a um registro
- ⇒ Para visualizar todo o conteúdo do arquivo, utilize as barras de rolagem vertical e horizontal

## • **O Tabwin possibilita a realização de** análises estatísticas**, que podem ser acessadas na barra de menu: Análise com R**

*NOTA:Tabwin+R é uma interface aberta entre o Tabwin e o software R que permite adicionar ao Tabwin uma grande capacidade de análise de dados de forma fácil e transparente para os usuários das informações do SUS.* 

*O que é o R: R é uma linguagem e um ambiente para computação estatística e gráficos. É um projeto GNU que é similar à linguagem do ambiente S, que foi desenvolvido no Bell Laboratories, distribuído como Software Livre. R fornece uma ampla variedade de técnicas estatísticas (linear, não linear, testes estatísticos clássicos, análise de séries temporais, classificação, "clustering", etc.) e gráficas, e é altamente extensível.* 

- **TabWin + SQL** é uma interface entre o TabWin e os bancos de dados relacionais que usam a linguagem SQL para manipulação e recuperação de Informações e tem por objetivo o uso do programa para suportar os usuários dos novos sistemas distribuídos pelo DATASUS e que se baseiam em Bancos de Dados Relacionais.
- TABWIN permite ainda elaborar **mapas e gráficos** com os dados tabulados. Para mais detalhes, consultar o **manual do Tabwin** ou a opção "ajuda" no menu principal do programa.

Para comparar resultados das tabulações efetuadas pelo TABWIN, pelo Epiinfo e pelo SINAN é necessária muita atenção na aplicação dos critérios de seleção de casos, de modo que sejam os mesmos, do contrário, podem ser observadas diferenças. As diferenças nas tabulações podem ainda ser conseqüência de critérios distintos de aproximação dos resultados das subtrações de datas utilizados pelos diferentes programas, por exemplo.

## **EXEMPLOS DE USO DO TABWIN PARA AVALIAÇÃO DA QUALIDADE DOS DADOS:**

Atenção: Os exemplos demonstrados a seguir foram elaborados para avaliar a qualidade dos dados da base estadual. Para a utilização deste roteiro para avaliação da qualidade da base municipal, deve-se substituir, nas linhas da tabulação, o município por distrito ou unidade de saúde ou ainda outro nível de desagregação utilizado pela SMS, desde que esteja contemplado nos arquivos de definição e de conversão necessários à tabulação pelo Tabwin.

Para construir série histórica de alguns indicadores epidemiológicos e operacionais referentes a casos de meningite anteriores ao ano de 2007, incluídos no SinanW, deve-se utilizar os arquivos de definição correspondentes e buscar as bases DBF localizadas no seguinte diretório padrão: c:\sinanW\tabwin\ \*.\*

Arquivos de definição: MeningeW.def Base de dados: IMeninge.DBF

## **EXEMPLOS DE TABULAÇÕES PARA AVALIAÇÃO DA COMPLETITUDE DE CAMPOS ESSENCIAIS**

## **EXEMPLO 1 PERCENTUAL DE CASOS NOTIFICADOS SEM INFORMAÇÃO SOBRE A CLASSIFICAÇÃO FINAL, SEGUNDO MUNICÍPIO DE NOTIFICAÇÃO E ANO.**

No menu TabWin clicar no botão Executa tabulação. Realizar a seleção conforme campos abaixo:

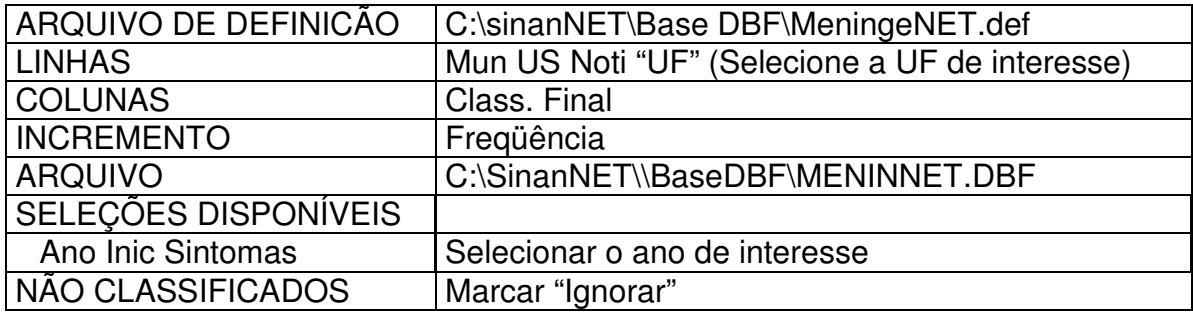

- Executar a tabulação clicando no botão Executar. (Minimizar caixa de diálogo LOG)
- Analisar a tabela

Esta tabela permite identificar quais municípios de notificação apresentam casos sem classificação final – confirmados ou descartados.

Os casos de meningite notificados no SINAN devem ser encerrados em até 60 dias.

- **Calcule o percentual de casos sem informação sobre a classificação final entre o total de casos notificados pelo município**, procedendo da seguinte forma: menu **operações**, opção **calcula indicador**, selecione "**Ign/Branco**" no numerador, "**TOTAL**" no denominador, escala por 100, 1 casa decimal, digite o título da coluna **"%Ign/Branco**" e clique em **OK.** (cada indicador evidencia o percentual de casos sem informação em relação ao total de casos notificados pelo município, indicando a qualidade dos dados da base municipal).
- Para mover a coluna formada, clique com o botão esquerdo do mouse no título da coluna % Ign/Branco e, segurando o botão do mouse, arraste-o para o lado da coluna Ign/Branco e solte o botão em cima do local desejado.
- **Calcule a distribuição percentual dos casos sem informação segundo município notificante** procedendo da seguinte forma: menu **operações**, opção **%percentagem**, selecione "**Ign/Branco**" e clique em **OK** (cada indicador evidencia o peso que as notificações sem informação daquele município tem no total de notificações sem informação. Essa informação é útil para identificar quais e como os municípios estão interferindo na qualidade dos dados da base estadual, orientando portanto onde é mais importante a complementação desses dados).
- **Atribua um título à tabela resultante.** No menu **Quadro**, opção Cabeçalho **1**, digite a primeira parte do título (*Proporção de casos notificados de Meningite sem informação sobre)* e clique em **OK. Retorne ao** menu **Quadro**, opção Cabeçalho **2,** digite a segunda parte do título (*a classificação final, por município de notificação, UF, ano)* e clique em **OK.**
- **Atribua um rodapé** (ex: "FONTE: SINAN/SES UF ) menu **Quadro**, opção Rodapé, digite a observação e clique em **OK.**

**ATENÇÃO:** O título e rodapé estão habilitados somente para impressão e não para a tela.

• **Salvar a tabela no formato Tabwin:** menu **Arquivo,** opção **salvar como,** na janela "**Salvar arquivo como tipo**" assinale **"tabela do Tabwin",** atribua um nome para o arquivo na janela **"nome do arquivo",** indique em que **unidade e pasta** deverá ser salva a tabela e clique em **OK.** 

#### **EXEMPLO 2**

#### **PERCENTUAL DE CASOS CONFIRMADOS DE MENINGITE SEM INFORMAÇÃO SOBRE CRITÉRIO DE CONFIRMAÇÃO, SEGUNDO MUNICÍPIO DE NOTIFICAÇÃO E ANO.**

No menu TabWin clicar no botão Executa tabulação. Realizar a seleção conforme campos abaixo:

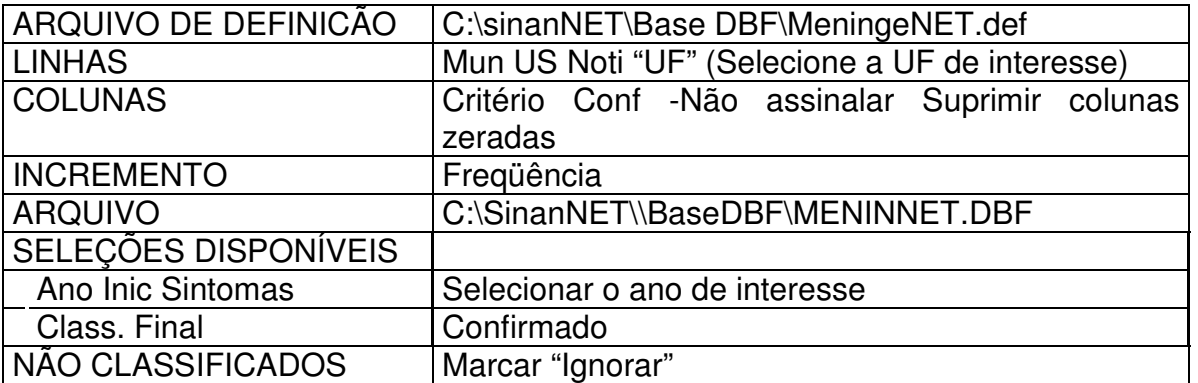

• Executar a tabulação clicando no botão Executar. (Minimizar caixa de diálogo LOG)

• Analisar a tabela

Esta tabela permite identificar quais municípios de notificação apresentam percentuais significativos de falta de informação e quais estão contribuindo para uma baixa qualidade dos dados da base estadual.

Para o cálculo do percentual de casos confirmados de meningite sem critério de confirmação, execute os mesmos procedimentos conforme descritos no exemplo 1.

**ATENÇÃO!!!!! Todo caso confirmado de meningite deve ter os campos etiologia e critério de confirmação preenchidos.** 

## **EXEMPLO 3**

### **CÁLCULO DO PERCENTUAL DE CASOS CONFIRMADOS DE MENINGITE SEM INFORMAÇÃO SOBRE A EVOLUÇÃO, SEGUNDO MUNICÍPIO DE NOTIFICAÇÃO E ANO.**

No menu TabWin clicar no botão Executa tabulação. Realizar a seleção conforme campos abaixo:

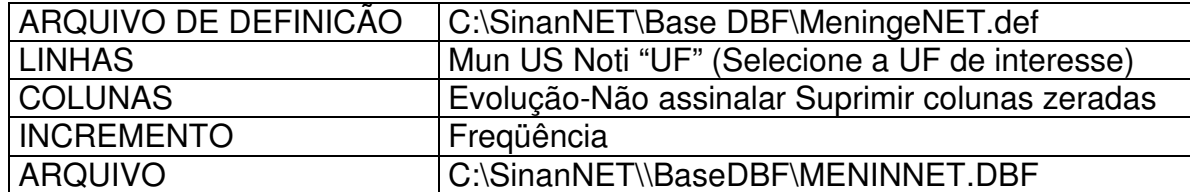

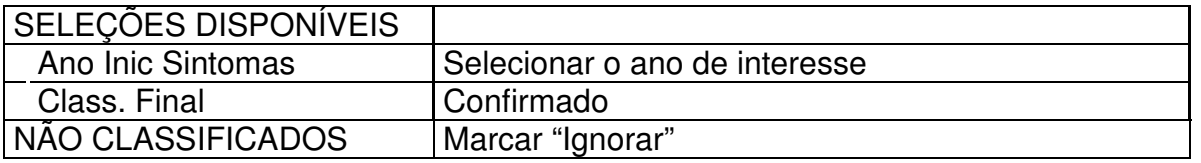

• Executar a tabulação clicando no botão Executar. (Minimizar caixa de diálogo LOG)

#### Analisar a tabela

Na tabela resultante, pode-se identificar os casos confirmados de meningite sem informação de evolução. Assim, se o caso foi investigado e confirmado é fundamental o conhecimento acerca de sua evolução. Esta tabulação avalia a qualidade da investigação e fornece dados para o cálculo da mortalidade e letalidade da meningite. Desta forma, quando esta variável não está adequadamente preenchida (informação em branco ou IGN) a vigilância não poderá caracterizar corretamente o perfil epidemiológico da doença.

De forma semelhante aos exemplos demonstrados acima, devem ser avaliados o grau de preenchimento de todos os campos considerados essenciais, mas que não são obrigatórios, listados no subitem 1.2 do item III. No entanto, a avaliação do preenchimento de alguns campos, só procede em determinadas condições, por exemplo: avaliação do preenchimento do campo sinais e sintomas: abaulamento de fontanela somente deverá ser avaliado entre os casos notificados cuja faixa etária estiver preenchida como menor de um ano.

A seguir demonstraremos tabulação executada no Tabwin para avaliar **consistência** entre campos relacionados:

## **EXEMPLOS DE TABULAÇÕES PARA AVALIAÇÃO DE CONSISTÊNCIA ENTRE CAMPOS ESSENCIAIS**

## **EXEMPLO 1**

## **PROPORÇÃO DE CASOS CONFIRMADOS QUE NÃO SÃO DOENÇA MENINGOCÓCICA E MENINGITE POR HEMÓFILO QUE REALIZARAM QUIMIOPROFILAXIA.**

No menu TabWin clicar no botão Executa tabulação. Realizar a seleção conforme campos abaixo:

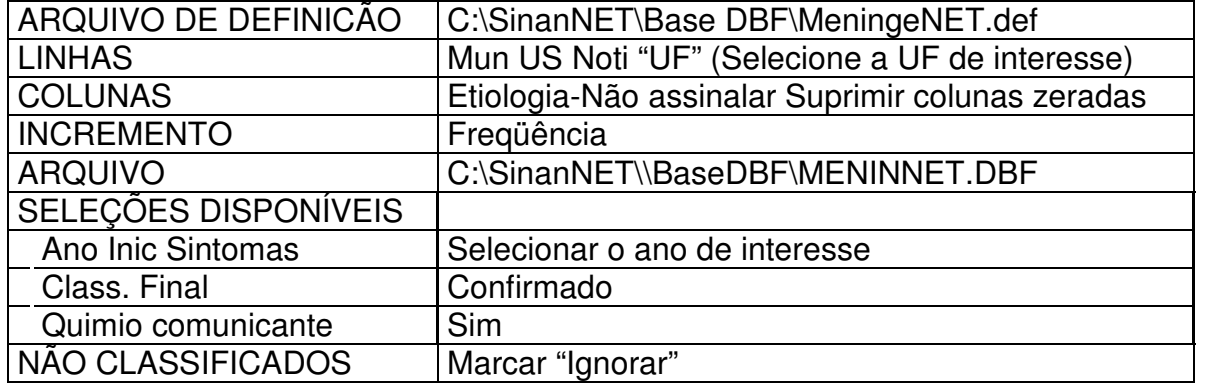

• Executar a tabulação clicando no botão Executar. (Minimizar caixa de diálogo LOG)

#### Analisar a tabela

A tabela resultante mostra os casos confirmados de meningite por etiologia para os quais foi realizada quimioprofilaxia de comunicantes/contato íntimo.

A quimioprofilaxia é uma medida de controle usada para prevenir casos secundários, e só está indicada para casos de DM (MM, MCC e MM+MCC) e MH. Sendo assim, a quimioprofilaxia não deve ser realizada para as demais etiologias.

Calcule o percentual de inconsistência considerando que as etiologias para as quais se realiza quimioprofilaxia são Doença Meningocócica e Meningite por Hemófilo. Salve o arquivo no formato Excel ou TabWin.

## **EXEMPLO 2**

## **PERCENTUAL DE CASOS CONFIRMADOS DE MENINGITE COM ABAULAMENTO DE FONTANELA, SEGUNDO FAIXA ETÁRIA POR MUNICÍPIO DE NOTIFICAÇÃO E ANO**

No menu TabWin clicar no botão Executa tabulação. Realizar a seleção conforme campos abaixo:

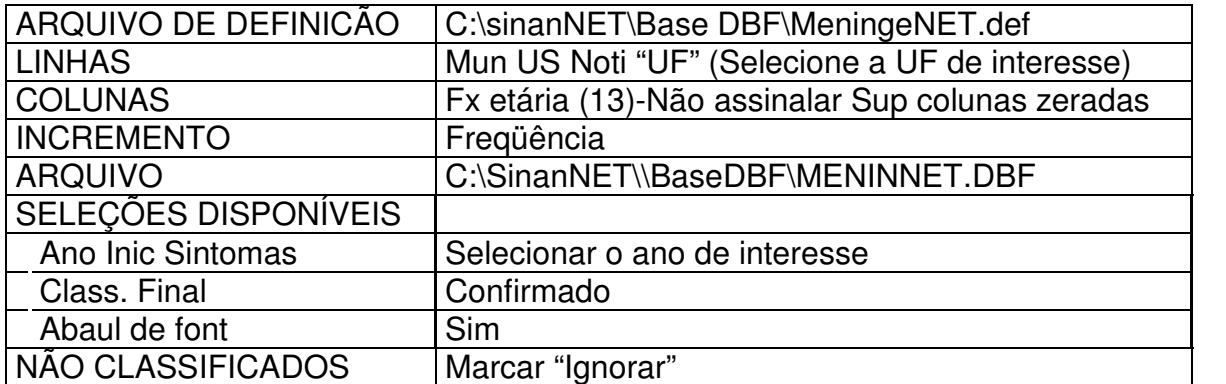

• Executar a tabulação clicando no botão Executar. (Minimizar caixa de diálogo LOG) Analisar a tabela

A tabela resultante mostra os casos confirmados de meningite que apresentaram abaulamento de fontanela por faixa etária.

O abaulamento de fontanela só ocorre em crianças MENORES DE 1 ANO. Portanto, todos os casos de meningite com informação sobre abaulamento de fontanela em maiores de um ano são inconsistentes.

Calcule o percentual de inconsistência e salve o arquivo no formato Excel ou TabWin.

#### **EXEMPLO 3 SELECIONE E SALVE EM UM BANCO DE DADOS OS CASOS INCONSISTENTES CONFIRMADOS DE MENINGITE COM ABAULAMENTO DE FONTANELA (SÃO OS CASOS EM MAIORES DE 1 ANO).**

1. No menu clicar no botão **Executa tabulação**

- 2. Em **Diretório**: localizar pasta onde estão os arquivos de definição e clicar **C:\SINANNET\BaseDBF**
- 3. No **Arquivo de definição**: selecionar **MeningeNET.def**
- 4. Clicar no botão **Abre Def**
- 5. **Linhas** Mun US Noti "UF" (Selecione a UF de interesse)
- 6. **Colunas** Não ativa
- 7. **Incremento** freqüência
- 8. **Arquivo C:\SINANNET\BaseDBF\MENINNET.DBF**
- 9. Na janela **Seleções disponíveis**:
	- Class Final **(**selecione confirmado)
		- Fx Etaria (13) (selecionar todas as opções com exceção dos menores de 1 ano)
	- Abaul de font (selecione sim)
- 10. Assinalar **Salvar registros**
- 11. Clique no botão **EXECUTAR** para que o programa inicie a criação do banco com os casos selecionados.
- 12. O programa exibe a caixa "**Salvar como**".
- 13. Atribua um nome ao arquivo DBF a ser criado. Em seguida, selecione o drive e a pasta onde o arquivo será salvo (c:/curso men\_ abaula\_Inc.dbf)
- 14. O arquivo só pode ser salvo no formato "dBase III Plus".
- 15. Clique no botão **Salvar**.
- 16. Será exibida uma nova tela, **Escolhe Campos,** contendo as denominações dos campos no arquivo .DBF original (**Campos entrada**), para seleção dos que comporão o novo arquivo .DBF que está sendo criado (**Campos saída**). Selecione os campos listados a seguir procedendo da seguinte forma: Na janela **"Campos**

**entrada**" selecione o campo **ID\_MUNICIP**, e clique no botão . Observe que a variável selecionada surge na janela **"Campos Saída".** Selecionar da mesma forma os demais campos de interesse. (selecione todas campos chaves e o nome do paciente)

17. Ao finalizar a seleção, clicar no botão **OK**

## **EXEMPLO 4 VISUALIZAR OS REGISTROS DE ARQUIVO DBF SALVOS NO EXERCÍCIO ANTERIOR:**

## **Para abrir e visualizar um arquivo DBF**:

⇒ Clique no botão **Mostra DBF**

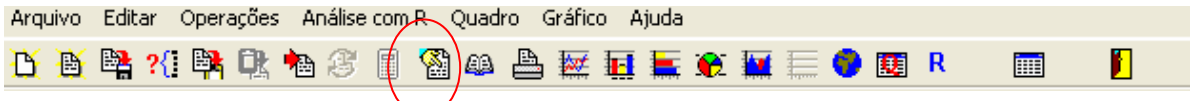

- ⇒ Na janela que surgirá clique no botão Abrir arquivo **<u><sup>■</sup>,</u>** ou selecione Arquivo, opção **Abrir**.
- ⇒ O programa exibe a **janela "Abrir".**
- ⇒ Indique o drive e a pasta onde foi salvo o arquivo DBF de interesse e selecioneo (C:/curso/men\_abaula\_inc.dbf)
- ⇒ Clique em **Abrir**.
- ⇒ O programa abre o arquivo DBF na janela "fBrowse": cada linha corresponde a um registro
- ⇒ Para visualizar todo o conteúdo do arquivo, utilize as barras de rolagem vertical e horizontal.

Obs.: Esse arquivo salvo em dbf também pode ser visualizado em planilha excel.

#### **OUTROS EXEMPLOS PARA AVALIAÇÃO DE OUTROS TIPOS DE INCONSISTÊNCIAS:**

De forma semelhante à demonstrada acima, devem ser avaliadas outros tipos de inconsistências, tais como:

- Inconsistência entre **Contato compatível com caso de meningite e Caso secundário** 

No menu TabWin clicar no botão Executa tabulação. Realizar a seleção conforme campos abaixo:

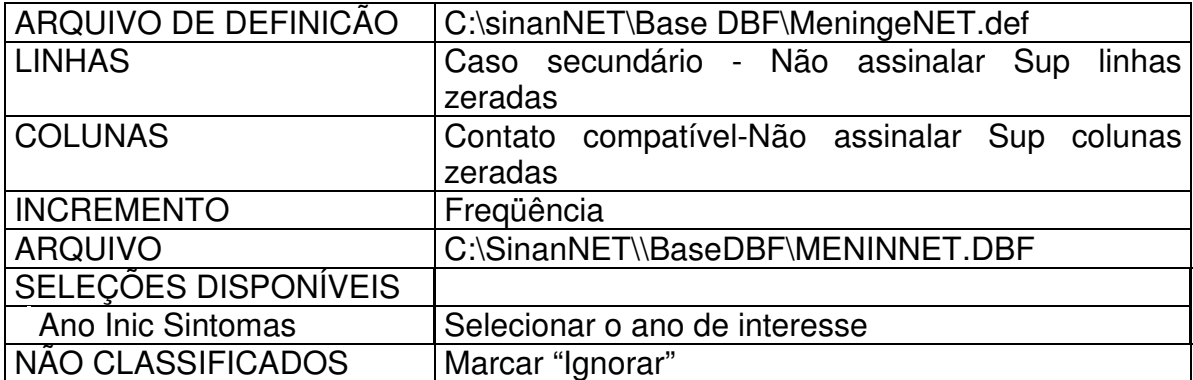

• Executar a tabulação clicando no botão Executar. (Minimizar caixa de diálogo LOG) Analisar a tabela

Todo caso suspeito que teve contato com caso de Meningite nos 15 dias antes do início dos sintomas caracteriza vínculo epidemiológico. É considerado caso co-primário quando o contato ocorreu até 24 horas após o início dos sintomas do caso, e como caso secundário quando o contato foi após 24 horas até 15 dias. Sendo assim, se a variável contato compatível com caso de meningite (nos últimos 15 dias) é igual a 7 (sem história de contato), então a variável caso secundário deve ser igual a 2 (não).

Esse campo é essencial verificar o % de Ign/branco para o preenchimento dessa variável.

## - Inconsistência entre **Punção lombar e Aspecto do líquor**

No menu TabWin clicar no botão Executa tabulação. Realizar a seleção conforme campos abaixo:

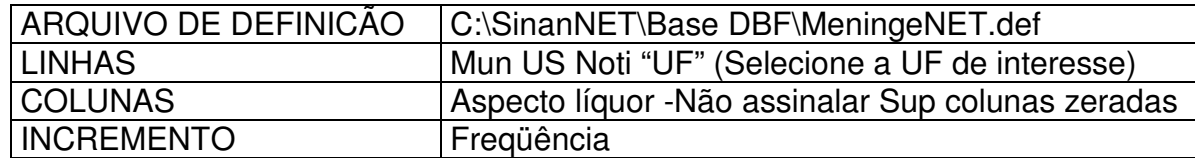

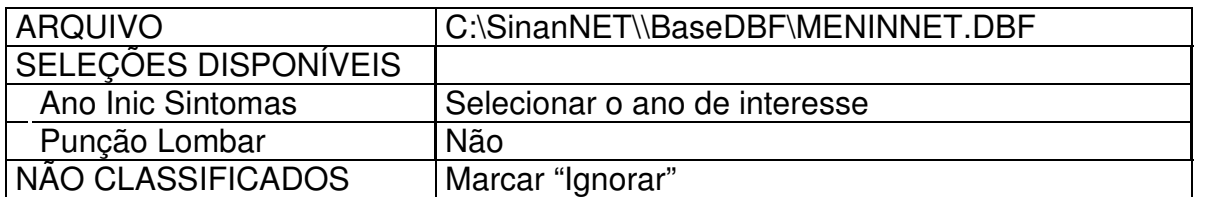

- Executar a tabulação clicando no botão Executar. (Minimizar caixa de diálogo LOG)
- Analisar a tabela

A variável aspecto do líquor só pode ser preenchida se tiver sido realizada punção lombar para a coleta do líquor. Sendo assim, se punção lombar é igual a 2 (não), então a variável aspecto do líquor não deve ser preenchida.

## *CÁLCULO DE INDICADORES EPIDEMIOLÓGICOS E OPERACIONAIS:*

Além dos relatórios emitidos pelo SINAN, o Tabwin pode ser utilizado para o cálculo de indicadores epidemiológicos e operacionais com os dados da base do sistema, no formato DBF.

Para o cálculo do Coeficiente de Incidência anual é necessário realizar uma tabulação, no formato TABWIN, da população do ano e da área geográfica que se quer avaliar ( UF, Município, Bairro etc...), caso não tenha esta população, pode-se adquirir de estados e municípios no Site: www.datasus.gov.br \informação em saúde.

**Atenção :** Orientações sobre o uso do Tabwin e para a exportação da base de dados para o formato DBF já foram descritas anteriormente.

#### **EXEMPLO 1 COEFICIENTE DE INCIDÊNCIA DE MENINGITE POR ETIOLOGIA SEGUNDO MUNICÍPIO DE RESIDÊNCIA, DE DETERMINADA UF E ANO.**

No menu TabWin clicar no botão Executa tabulação. Realizar a seleção conforme campos abaixo:

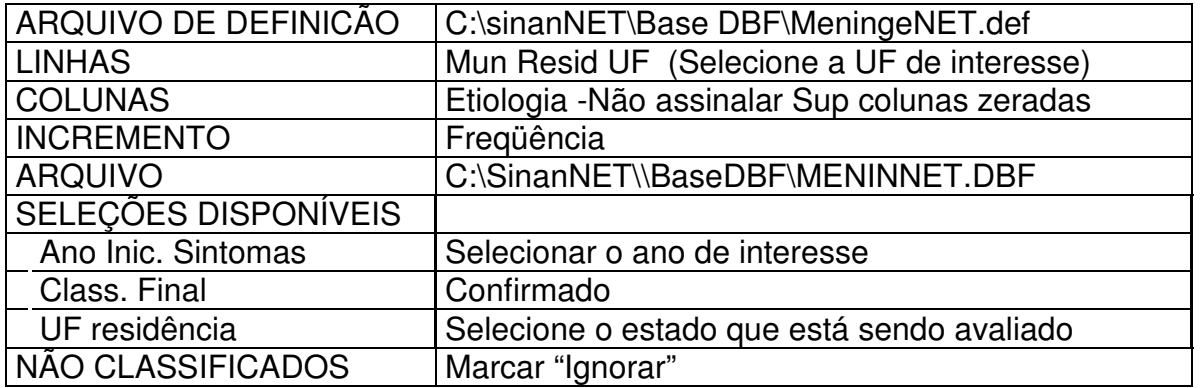

• Executar a tabulação clicando no botão Executar. (Minimizar caixa de diálogo LOG)

1. **Eliminar a coluna Ign/Branco:** menu **Quadro**, opção **Eliminar coluna**, selecione "**Ign/Branco**", clique em **OK**.

- 2. No menu **Operações,** opção **Somar,** selecione as 3 etiologias (**MM, MCC e MM+MCC)** e clique em **OK.** Em seguida, renomeie a coluna **Soma** como **DM**, (clicando em menu **Quadro**, opção **Cabec das colunas**, selecione "**Soma**", clique em **OK**, digite **DM**, clique em **OK)** e elimine as colunas **MM, MCC e MM+MCC** clicando em **Quadro,** opção **Eliminar Coluna.**
- 3. Inclua a tabela de população por município clicando no menu **Arquivo**, opção **Incluir Tabela. (A tabela com a população da UF e ano em avaliação deverá ser obtida no site do DATASUS e salva em tabela tabwin na pasta c:\Curso)**
- 4. **Calcule o indicador** de incidência de meningite por tipo (etiologia): no menu **operações**, opção **calcula indicador**, selecione "**DM**" no numerador, "**POP\_UF\_ANO**" no denominador, escala por 100.000, 1 casa decimal, digite o título da coluna **"Incidência DM**" e clique em **OK.**
- 5. De forma similar, calcule os indicadores das demais colunas (**MTBC, MB, MNE, MV, MOE, MH, MP**), preenchendo o nome no cabeçalho da respectiva etiologia.
- 6. Elimine as colunas que serviram de base para construção dos indicadores **(MTBC, MB, MNE, MV, MOE, MH, MP**), e mais a coluna **Total**, clicando no menu **Quadro**, opção **Eliminar coluna** , selecione as colunas a serem eliminadas e clique em **OK**.
- 7. **Atribua um título à tabela resultante**: menu **Quadro**, opção Cabeçalho **1**, digite a primeira parte do título (**Coeficiente de Incidência de Meningite por Tipo, segundo Município de Residência**) e clique em **OK. Retorne ao** menu **Quadro**, opção Cabeçalho **2,** digite a segunda parte do título (**UF, ANO**) e clique em **OK.**
- 8. **Atribua um rodapé:** menu **Quadro**, opção **Rodapé**, digite a **observação (FONTE: SINAN**) e clique em **OK.**

**ATENÇÃO:** O título e rodapé estão habilitados somente para impressão e não para a tela.

9. **Salvar a tabela no formato Tabwin:** menu **Arquivo,** opção **salvar como,** na janela "**Salvar arquivo como tipo**" assinale **"tabela do Tabwin",** atribua um nome para o arquivo na janela **"nome do arquivo",** indique em que **unidade e pasta** deverá ser salva a tabela e clique em **OK**.

Para salvar a tabela no Excel, basta assinalar na janela "salvar arquivo como tipo" a opção Planilha Excel.

Fazer um mapa para visualizar a distribuição dos indicadores calculados.

- 10. Faça um **MAPA** da distribuição dos coeficientes por município de residência da unidade federada utilizando o menu gráfico, opção mapa, selecione o mapa da **UF** correspondente (**UF.map**), marque a coluna **INCIDÊNCIA DM** e clique em **OK**.
- 11. Explore as diversas opções disponíveis para configuração do mapa (cores do mapa, classes, legenda, etc.)

#### **EXEMPLO 2**

**COEFICIENTE DE LETALIDADE DE MENINGITE POR ETIOLOGIA SEGUNDO MUNICÍPIO DE RESIDÊNCIA, DE DETERMINADA UF E ANO.** 

No menu TabWin clicar no botão Executa tabulação. Realizar a seleção conforme campos abaixo:

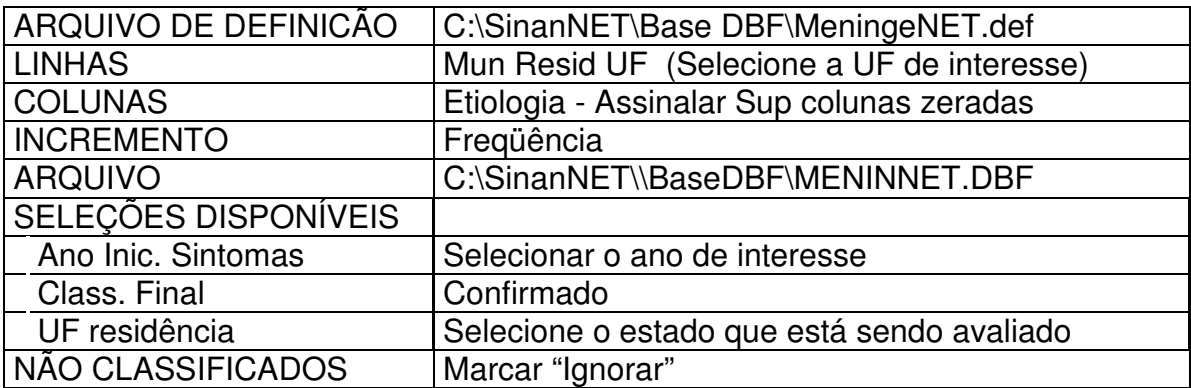

• Executar a tabulação clicando no botão Executar. (Minimizar caixa de diálogo LOG)

- 1. **Eliminar a coluna Ign/Branco:** menu **Quadro**, opção **Eliminar coluna**, selecione "**Ign/Branco**", clique em **OK**.
- 2. No menu **Operações,** opção **Somar,** selecione as 3 etiologias (**MM, MCC e MM+MCC)** e clique em **OK.** Em seguida, renomeie a coluna **Soma** como **DM**, (clicando em menu **Quadro**, opção **Cabec das colunas**, selecione "**Soma**", clique em **OK**, digite **DM**, clique em **OK)** e elimine as colunas **MM, MCC e MM+MCC** clicando em **Quadro,** opção **Eliminar Coluna.**
- 3. **Salvar a tabela no formato Tabwin:** menu **Arquivo,** opção **salvar como,** na janela "**Salvar arquivo como tipo**" assinale **"tabela do Tabwin",** atribua um nome para o arquivo (ex: total\_etiologia) na janela **"nome do arquivo",** indique em que **unidade e pasta** deverá ser salva a tabela e clique em **OK.**

**2ª ETAPA:** Clicar em executar tabulação, selecionar o arquivo de definição adequado No menu TabWin clicar no botão Executa tabulação. Realizar a seleção conforme campos abaixo:

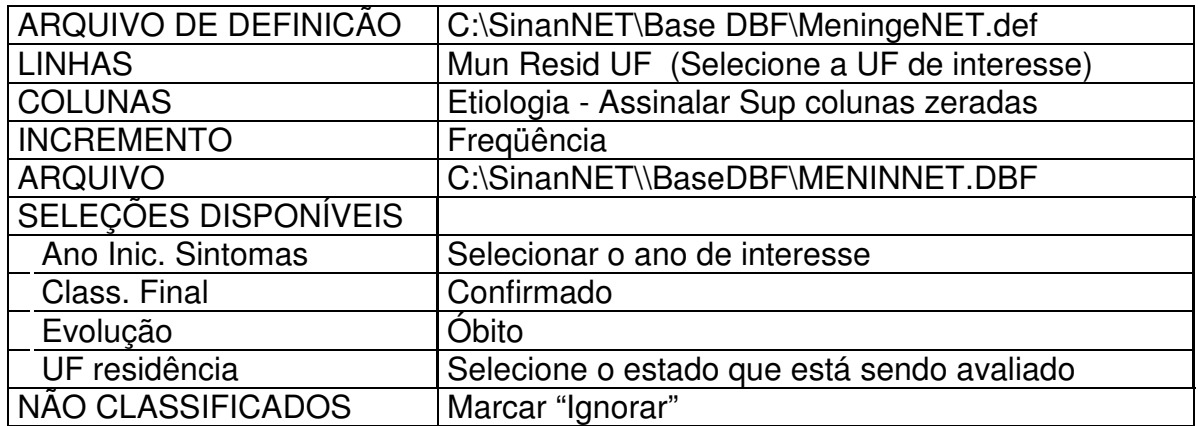

- Executar a tabulação clicando no botão Executar. (Minimizar caixa de diálogo LOG)
- 1. **Eliminar a coluna Ign/Branco:** menu **Quadro**, opção **Eliminar coluna**, selecione "**Ign/Branco**", clique em **OK**.
- 2. No menu **Operações,** opção **Somar,** selecione as 3 etiologias (**MM, MCC e MM+MCC)** e clique em **OK**. Em seguida, renomeie a coluna **Soma** como **DM**, (clicando em menu **Quadro**, opção **Cabec das colunas**, selecione "**Soma**", clique em **OK**, digite **DM**, clique em **OK)** e elimine as colunas **MM, MCC e MM+MCC** clicando em **Quadro,** opção **Eliminar Coluna.**
- 3. Renomeie todas as colunas dessa tabela, clicando no menu **Quadro,** opções **Cabec das colunas,** da seguinte forma: O que for **DM** renomear para **ÓBITO\_DM,** o que for **MB** renomear para **ÓBITO\_MB,** e assim por diante (incluindo obito\_total).
- 4. **Salvar a tabela no formato Tabwin:** menu **Arquivo,** opção **salvar como,** na janela "**Salvar arquivo como tipo**" assinale **"tabela do Tabwin",** atribua um nome para o arquivo (**obito\_etiologia**) na janela **"nome do arquivo",** indique em que **unidade e pasta** deverá ser salva a tabela e clique em **OK**.
- 5. Inclua a tabela de total de casos confirmados por etiologia por município (**total\_etiologia**) executada na primeira etapa do exemplo clicando no menu **Arquivo**, opção **Incluir Tabela.**
- 6. **Calcule o indicador** de letalidade de meningite por tipo (etiologia): no menu **operações**, opção **calcula indicador**, selecione "**ÓBITO\_DM**" no numerador, "**DM**" no denominador, escala por 100, 1 casa decimal, digite o título da coluna **"Letal DM**" e clique em **OK**.
- 7. De forma similar, calcule os indicadores para as demais etiologias (**MTBC, MB, MNE, MV, MOE, MH, MP e TOTAL**), preenchendo o nome no cabeçalho da respectiva coluna (**Letal\_XX**).
- 8. Elimine as colunas que serviram de base para construção dos indicadores **(casos e óbitos)**, clicando no menu **Quadro**, opção **Eliminar coluna**, selecione as colunas a serem eliminadas e clique em **OK**.
- 9. **Atribua um título à tabela resultante**: menu **Quadro**, opção Cabeçalho **1**, digite a primeira parte do título (**Coeficiente de Letalidade de Meningite por Tipo, segundo Município de Residência**) e clique em **OK . Retorne ao** menu **Quadro**, opção Cabeçalho **2,** digite a segunda parte do título (**UF, ANO**) e clique em **OK**.
- **10. Atribua um rodapé:** menu **Quadro**, opção **Rodapé**, digite a **observação** (**FONTE: SINANW**) e clique em **OK**.
- **ATENÇÃO:** O título e rodapé estão habilitados somente para impressão e não para a tela.
- 11. **Salvar a tabela** no formato Tabwin conforme orientado no item 5 desse exercício. Para salvar a tabela no Excel, basta assinalar, na janela "salvar arquivo como tipo" a opção Planilha Excel.

## **EXEMPLO 3**

## **PROPORÇÃO DE CASOS DE MENINGITE BACTERIANA CONFIRMADOS POR CRITÉRIO LABORATORIAL, SEGUNDO MUNICÍPIO DE RESIDÊNCIA DE DETERMINADA UNIDADE FEDERADA E ANO DE INÍCIO DOS SINTOMAS**

Entende-se por critério laboratorial as técnicas de cultura, contraimunoeletroforese (CIE) e aglutinação pelo látex.

Este indicador tem sido utilizado para avaliar o desempenho das Secretarias estaduais e municipais de saúde na execução da Programação Ações Prioritárias (PAP).

#### **Importância deste indicador**

- o Útil para avaliar a eficiência do sistema de vigilância epidemiológica da meningite quanto à sua capacidade de encerrar os casos de meningite bacteriana com técnicas laboratoriais que permitem a identificação do agente etiológico.
- o Este indicador permite orientar a avaliação e aplicação adequada das medidas de controle quando necessárias
- o Permite melhorar a especificidade do sistema de vigilância.

o Prove bases para planejamento do programa de controle da doença.

## **Cálculo:**

#### N<sup>o</sup> de casos confirmados de meningites bacterianas encerradas com critério laboratorial (cultura, CIE, Látex) x 100 Nº de casos confirmados de meningites bacterianas

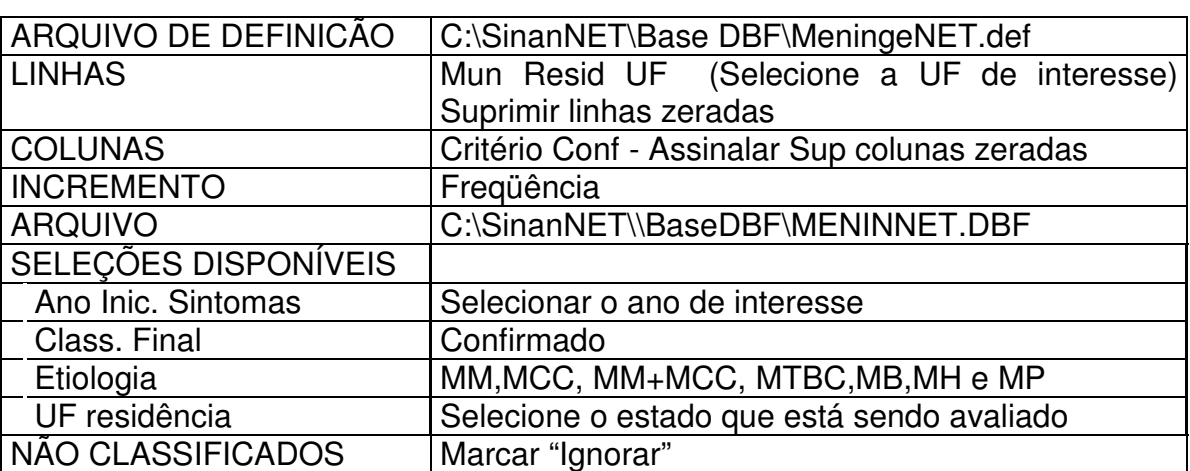

Clique no botão "**Executar**" para que o programa inicie a execução da tabela. Quando terminar a tabulação, revise o conteúdo na janela LOG e feche-a.

OBS: MMC – meningococcemia;

MM – meningite meningocócica

MMC+MM – meningococcemia com meningite meningocócica

MTBC – meningite tuberculosa

MB – meningite por outras bactérias e meningites bacterianas não especificadas

MH – meningite por hemófilo

MP – meningite por pneumococo

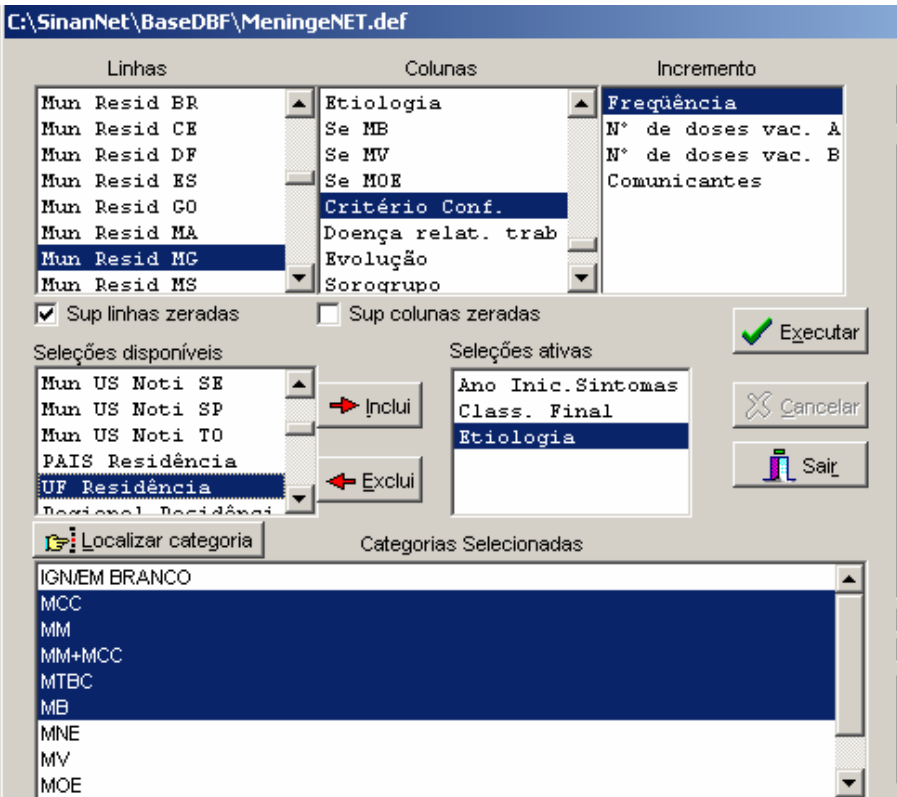

1. No menu **Operações,** opção **Somar,** selecione as colunas: **cultura, CIE e Látex** e clique em **OK**.

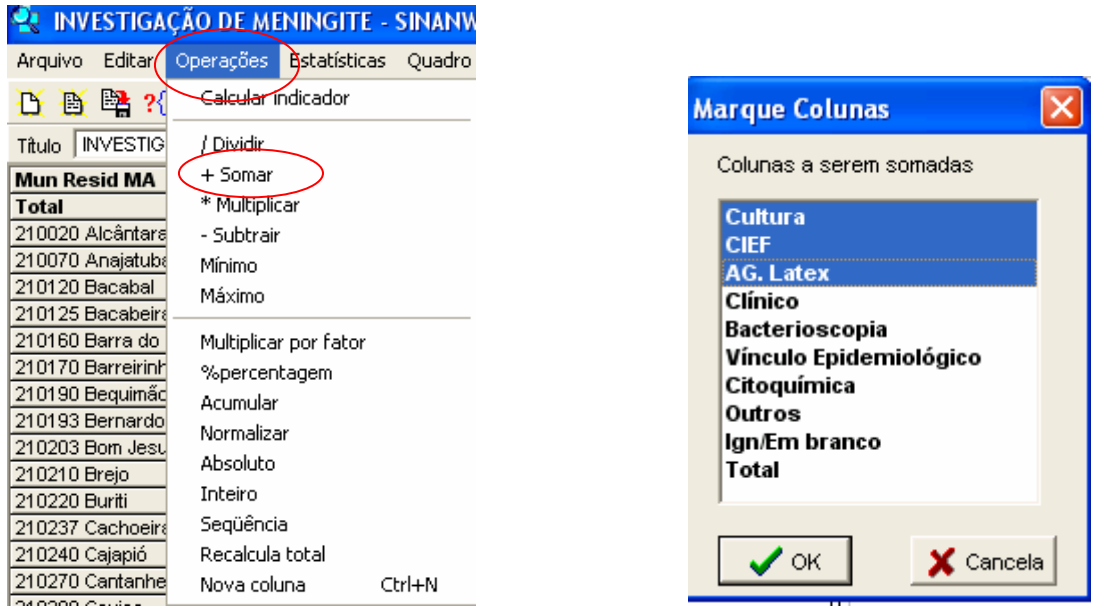

2. Em seguida, renomeie a coluna **Soma** como **Crit lab**, (clicando em menu **Quadro**, opção **Cabec das colunas**, selecione "**Soma**", clique em **OK**, digite **Crit lab**, clique em **OK).** Opcional: digite comentário na nota técnica

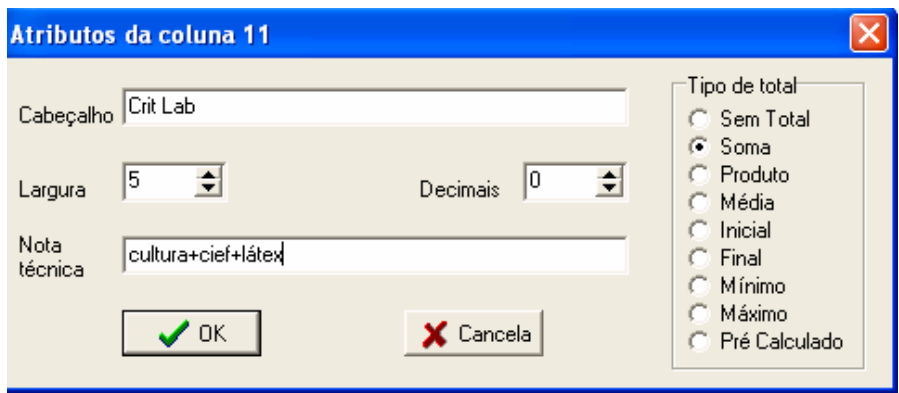

3. Elimine todas as colunas exceto **Crit lab e Total** (opcional): Menu **Quadro,**  opção **Eliminar coluna,** marque todas as colunas a serem eliminadas da tabela e clique em **OK**.

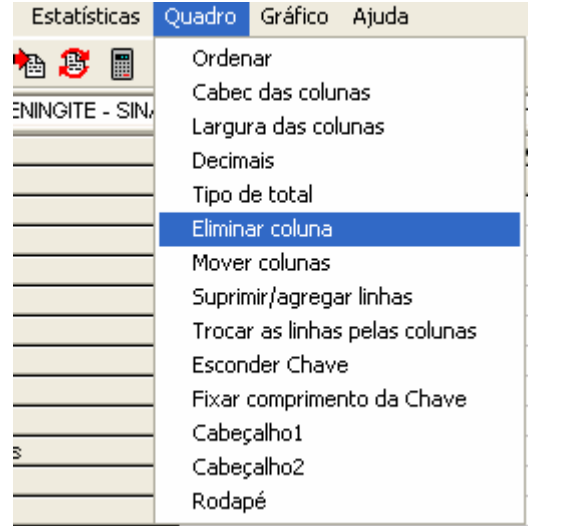

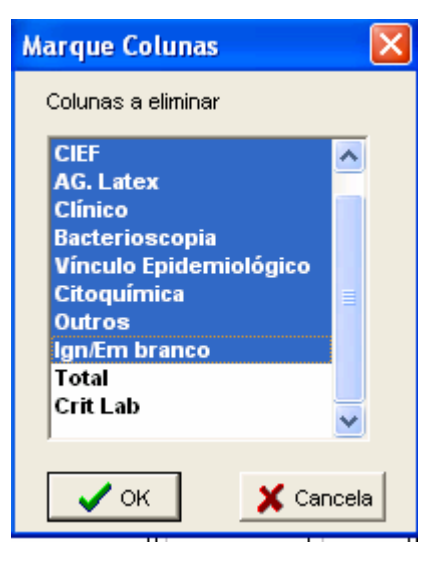

g) **Calcule o indicador:** no menu **operações**, opção **calcula indicador**, assinale **crit lab** no numerador, **Total** no denominador, escala por 100, 1 casa decimal, e por último digite o título da coluna **"% Crit Lab**" e clique em **OK.** 

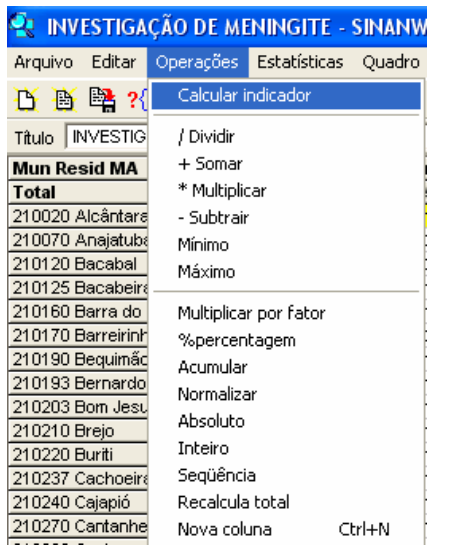

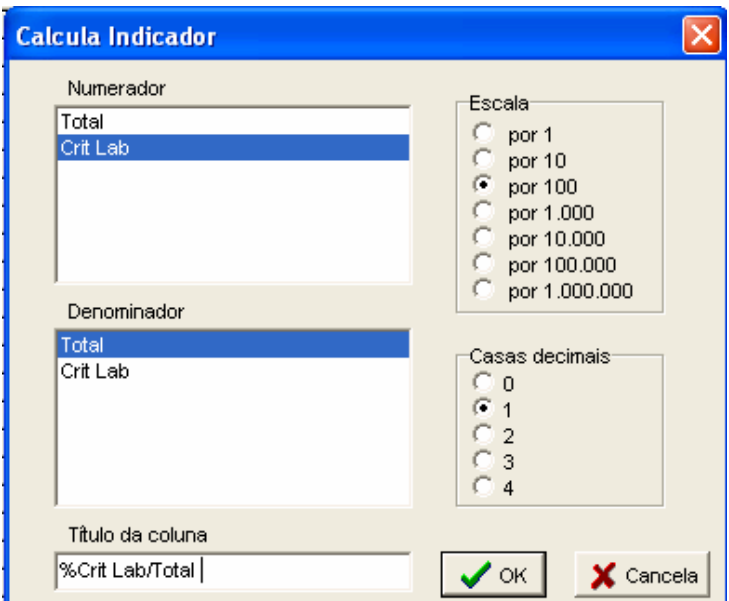

h) **Salve a tabela no formato Tabwin:** menu **Arquivo,** opção **salvar como,** na janela "**Salvar arquivo como tipo**" assinale **"tabela do Tabwin",** atribua um nome para o arquivo na janela **"nome do arquivo",** indique em que **unidade e pasta** deverá ser salva a tabela (ex: C:/curso/menin bact diag lab PAP) e clique em **OK.**

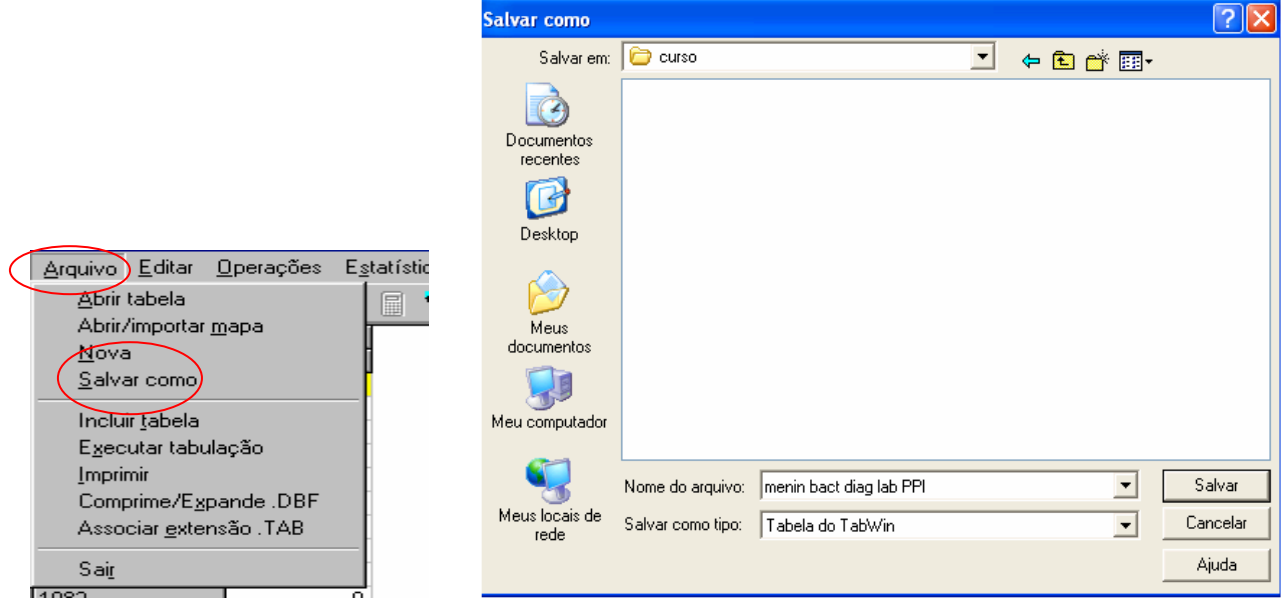

## **Interpretação do resultado do indicador**

- a) É uma medida quantitativa de avaliação de um sistema de vigilância epidemiológica.
- b) A oportunidade é um atributo do sistema de vigilância epidemiológica e reflete a velocidade desse sistema em encerrar os casos notificados.
- c) Considera-se oportunidade aceitável, se pelo menos 70% dos casos notificados são encerrados no intervalo de tempo esperado.

d) Valores de oportunidade mais próximos de 100% denotam a agilidade do sistema de vigilância no fluxo da informação.

**ATENÇÃO:** Para cálculo desse indicador pela Secretaria Municipal de Saúde, assinale na Linha a unidade de análise espacial abaixo de município (distrito, bairro ou unidade de saúde) e em seleções Disponíveis marque município de residência da UF correspondente.

### **EXEMPLO 4: SERIE HISTÓRICA DE MENINGITE POR ETIOLOGIA.**

No menu TabWin clicar no botão Executa tabulação.

Realizar a seleção conforme campos abaixo:

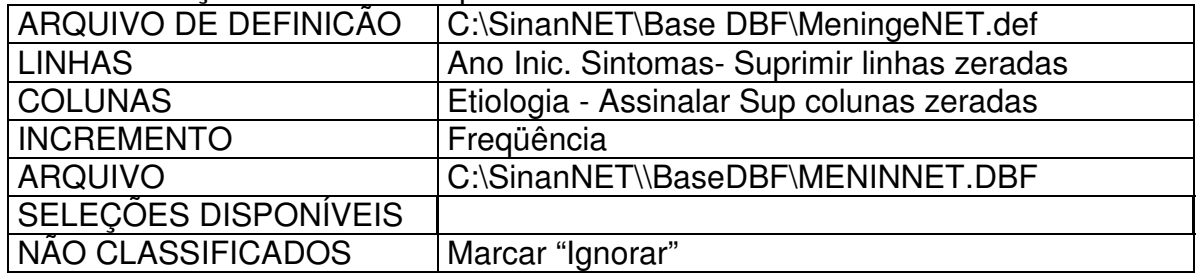

Clique no botão "**Executar**" para que o programa inicie a execução da tabela.

Quando terminar a tabulação, revise o conteúdo na janela LOG e feche-a.

**1. Salvar a tabela no formato Tabwin e Excel:** menu **Arquivo,** opção **salvar como,** na janela "**Salvar arquivo como tipo**" assinale **"tabela do Tabwin" ou "Planilha Excel),**  atribua um nome para o arquivo na janela **"nome do arquivo",** indique em que **unidade e pasta** deverá ser salva a tabela e clique em **OK** 

## *USO DO APLICATIVO DE TABULAÇÃO TABNET PARA OBTER DADOS POPULACIONAIS*

Os dados de população (fonte original IBGE), além de dados referentes à mortalidade (fonte original Sistema de Informação de Mortalidade - SIM) e natalidade (SINASC) podem ser tabulados a partir de dados disponibilizados no site do DATASUS/MS utilizando o aplicativo TABNET.

#### **EXERCÍCIO 1 - Como realizar uma tabulação contendo dados populacionais utilizando o TABNET:**

A seguir são descritos, como exemplo, os passos para obtenção de dados populacionais referentes a um **determinado ano, segundo município de residência do estado de interesse.** 

- 1. Acessar na Internet o site*: www.datasus.gov.br*
- 2. Selecionar **INFORMAÇÕES DE SAÚDE**

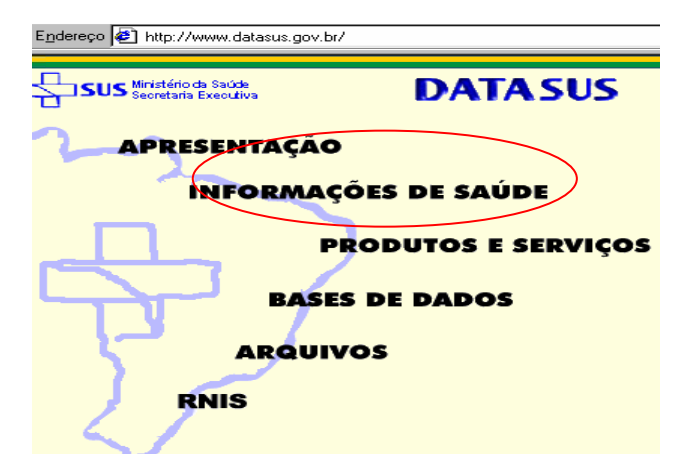

3. Selecionar **Informações Demográficas e Socioeconômicas** 

Informações demográficas e socioeconômicas

4. Selecionar **População residente – Censos (1980, 1991 e 2000), contagem (1996) e projeções intercensitárias (1981 a 2006), segundo faixa etária e situação de** 

**domicílio**<br> **A INFORMAÇÕES DE SAÚDE**<br> **A Demográficas e Socioeconômicas** 

#### População residente

© Censos (1980, 1991 e 2000), Contagem (1996) e projeções intercensitárias (1981 a 2006), segundo faixa etária, sexo e situação de domicílio

5. Selecionar o estado de interesse, clicando no **mapa** ou no **nome (ex: Goiás)** 

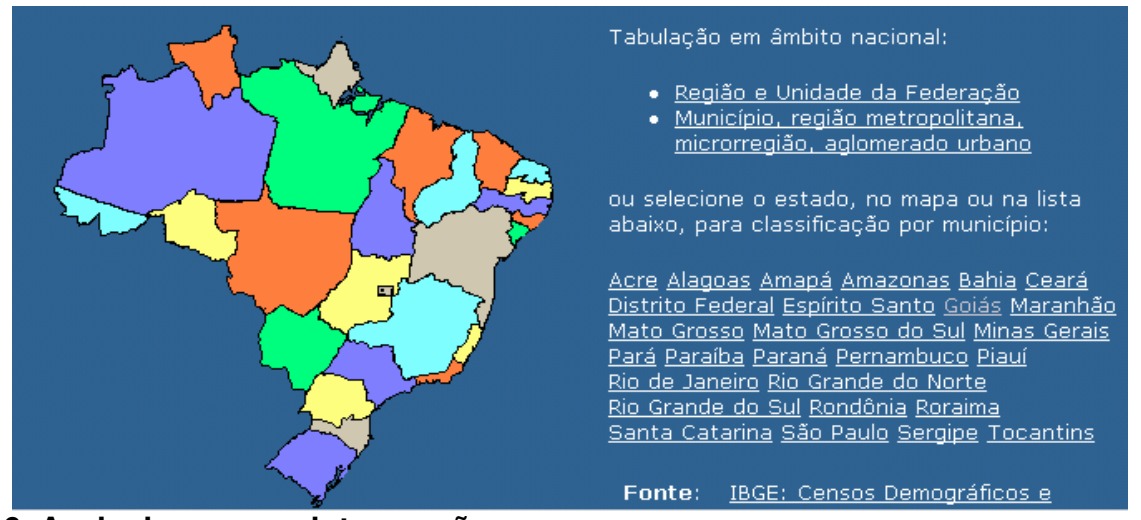

**6. Assinalar as seguintes opções em:**  Linha: **Município**  Coluna: **Não ativa** Conteúdo: **População Residente**  Períodos Disponíveis: selecionar ano(s) de interesse (ex: **2004)** 

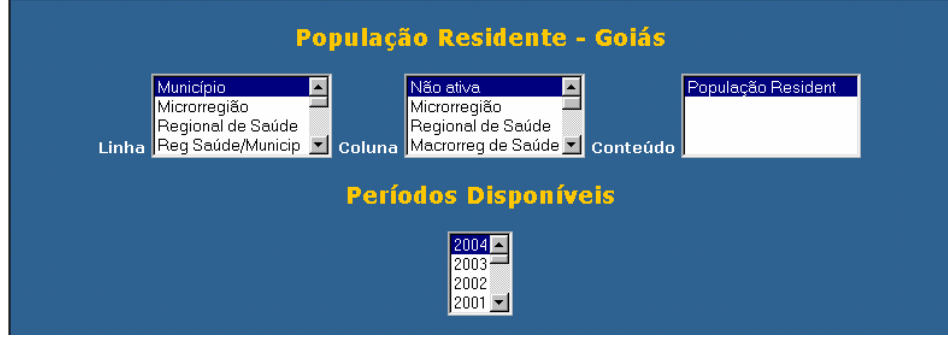

- 7. Clicar no botão Mostra | localizado no final da página para iniciar a tabulação.
- 8. A seguinte tabulação será exibida:

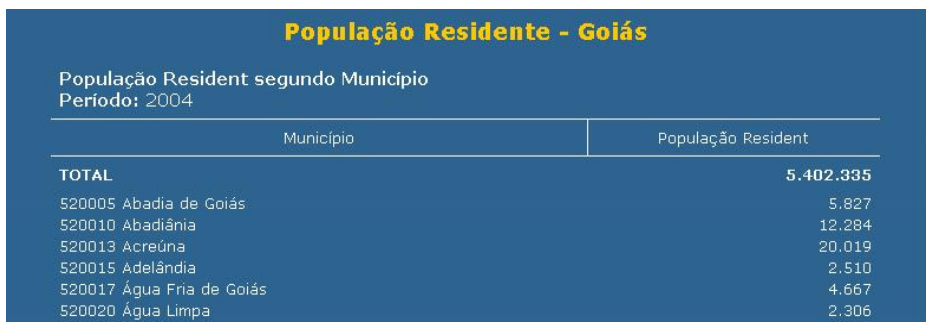

9. Para exportar a tabela para o formato Tabwin, clicar no link Copia para Tabwin Abrirá uma caixa de texto Download de arquivo. Clique no botão **Salvar** Abrirá uma caixa de texto do programa (**Salvar Como**) para salvar o arquivo no formato.tab. Alterar o nome do arquivo (ex:POP\_ÛF\_2007), indicando a pasta onde será salvo o arquivo, e clicar no botão **Salvar.**

#### **Notas:**

 $\checkmark$  Esta tabela poderá ser incluída em outra tabela gerada pelo Tabwin contendo, por exemplo, o número de casos para cálculo de taxa de incidência, conforme demonstrado em exercício correspondente.

 $\checkmark$  Para salvar a tabela para ser aberta pelo Excel, clicar no botão

Copia como .CSV

 $\checkmark$  Para obter tabela com populações referentes a vários anos, assinale, por exemplo, na Linha: município, na Coluna: Ano, e em Períodos disponíveis: 2007 e 2008.

## *USO DO EPIINFO PARA CÁLCULO DE INDICADORES*

Além dos relatórios emitidos pelo SINAN, o Tabwin e Epiinfo podem ser utilizados para o cálculo de indicadores epidemiológicos e operacionais com os dados da base do sistema, no formato DBF.

**Atenção:** Orientações sobre a exportação da base de dados para o formato DBF já foram descritas anteriormente no subitem 4.1 do item III.

## **1. NOTAS GERAIS SOBRE USO DO EPIINFO:**

Este programa de domínio público criado pelo Centro de Controle e Prevenção de Doenças (CDC) e pela Organização Mundial de Saúde (OMS) possibilita não só a tabulação, mas também o armazenamento e a análise estatística de dados. É possível usar esse aplicativo para avaliar a qualidade dos dados da base do SINAN, apreciando-se sua completitude e sua consistência., bem como para construção de indicadores.

O programa ANALYSIS serve para analisar os dados armazenados em um banco informatizado que tenha o formato Epiinfo (.rec) ou formato (.dbf). Percebe-se que as teclas indicadas na parte inferior da tela são referentes a importantes funções como a ajuda (F1), os comandos (F2), as variáveis (F3) entre outros.

## **1.1 Comandos básicos para a análise de dados**

Para analisar os dados, deve-se inicialmente ler o banco de dados usando o comando **READ** seguido da **localização e do nome do banco**:

## READ **C:\SINANNET\BaseDBF\MENINNET.DBF**

Depois de abrir um banco de dados, é possível usar os vários **comandos** dispostos na tela que surge, quando pressionada a tecla **F2**.

Segue um quadro resumido com alguns comandos básicos para análise de dados:

# **COMANDOS**  READ C:\SINANET\BASEDBF\MENINNET.DBF -> Para ler o arquivo de dados notificação/ investigação de meningite SET IGNORE=OFF -> Para o programa considerar os registros com campos em branco SET LISTREC=OFF -> Para o programa não listar o número de ordem do registro atribuído em uma determinada listagem SET STATISTICS=OFF -> Para o programa não disponibilizar na tela os resultados de testes estatísticos BROWSE ou F4 -> Para visualizar os dados FREQ VARIAVEL -> Para calcular a freqüência de uma variável TABLES VARIAVEL1 VARIAVEL2 -> Para criar uma tabela com duas variáveis SELECT VARIAVEL = "CONDICÃO" -> Para selecionar um subgrupo de registros que atendam a uma determinada condição SELECT -> Para desfazer seleções anteriores LIST VARIAVEL1 VARIAVEL2 -> Para obter uma lista de registros com os dados de dois campos selecionados TITLE 1" título da tabela ou listagem" -> Para atribuir título ao produto do procedimento que será efetuado em seguida TITLE 1 -> Para desfazer título anterior SAVE C:\INDICAME.PGM -> Para salvar os 19 últimos comandos em um arquivo pam denominado INDICAME ROUTE C:\Nome da pasta\INDICA.TXT -> Para salvar os resultados em um arquivo txt denominado INDICA ROUTE PRINTER (ou F5) -> Para imprimir os resultados de uma análise RUN C:\INDICAME.PGM -> Para executar um arquivo de programa do tipo PGM denominado INDICAME

## **1.2 Arquivos de Programação (PGM)**

Uma série de comandos efetuados para uma determinada análise podem ser salvos em arquivo (nome atribuído ao arquivo.**pgm**) e, oportunamente, podem ser executados novamente sem que seja necessário digitá-los novamente.

Para construção de indicadores de meningite (base de dados SINAN NET) foram elaborados arquivos de "programação" (\*.pgm). Os arquivos no formato PGM são executados com o comando "RUN" no programa "ANALYSIS".

Os resultados da aplicação dos procedimentos de análise de dados podem ser (a) apenas exibidos na tela; (b) encaminhados para a impressão e (c) guardados em um arquivo texto. Quando a opção escolhida for a impressão do produto dos comandos contidos no arquivo PGM, deve-se digitar a expressão "route printer", ou teclar F5. Quando for necessário armazenar os resultados da análise, digite "route C:\nome do arquivo.TXT" e depois você pode editar em outro processador de texto como o Word.

Alguns arquivos PGM podem exigir que o usuário digite a categoria da variável, tais como o código da unidade federada de residência, ano de notificação, ano de início de tratamento, etc.

### **1.3 Como construir e salvar um arquivo PGM e salvar os resultados da análise, utilizando o ANALYSIS**

Todos os arquivos PGM devem iniciar com a leitura de um banco de dados, no nosso caso o arquivo **MENINNET.DBF**. Assim, eles iniciam com o comando "READ" seguido do caminho onde se localiza o arquivo cujos dados serão analisados, por exemplo, "C:\SINANET\BASEDBF\MENINNET.DBF".

### **1.4 Exemplo de arquivo de programa (\*.PGM) para cálculo do indicador Encerramento Oportuno dos casos notificados de Meningite**

read C:\SINANET\BASEDBF\MENINNET.DBF

Title 1 \c Indicadores Operacionais VE-Meningites

set percents=on set ignore=off select dt sin pri[7,2]= "? digite o ano de inicio dos sintomas (ex:07) ?"

erase C:\epi6\Indica.txt route C:\epi6\Indica.txt

\*\*\*\*\* Encerramento oportuno até, 60 dias após a data da notificação\*\*

define encerra ### let encerra= dt\_encerra – dt\_notific define oportu if encerra>=0 and encerra<61 then oportu ="adequa" if encerra>=61 then oportu ="inadeq" if encerra=. then oportu ="nao enc"

Title 2 \c Oportunidade de Encerramento de Casos de Meningite notificados

freq oportu tables sq\_uf oportu save **c:\**EPI6\ INDICAME**.pgm** titles 1 titles 2 select

#### **1.5 Para executar o PGM**

- 1. Abra o aplicativo **EPI-INFO**
- 2. Selecione **PROGRAMS** e a opção **ANALYSIS**
- 3. Digite **RUN** seguido da **localização e do nome do arquivo PGM,** para iniciar a análise. Por ex: **run c:\**EPI6\ INDICAME**.pgm** (ou \*.pgm, para listar todos os pgm disponíveis na pasta)

### **1. 6Para realizar qualquer ajuste no PGM criado, seguir os passos abaixo:**

- 1. Acessar o programa **EPED** do Epiinfo
- 2. Clicar em **F2** e selecionar **Open file this window**
- 3. Localizar a pasta, onde foi salvo o PGM **Ex.: c:\**EPI6\ INDICAME**.pgm**. Editar o PGM
- 4. Clicar F9 para salvar, os ajustes realizados.

## *CÁLCULO DE INDICADORES UTILIZANDO EPIINFO*

Foi elaborado um arquivo pgm, **INDICAME.pgm,** para o cálculo dos seguintes indicadores:

• **PROPORÇÃO DE CASOS DE MENINGITE ENCERRADOS OPORTUNAMENTE (EM ATÉ 60 DIAS)** 

Este indicador avalia a oportunidade de encerramento dos casos de meningite, ou seja a proporção de casos que foram encerrados em até 60 dias.

## • **PROPORÇÃO DE CASOS CONFIRMADOS DE MENINGITE POR HEMÓFILOS INVESTIGADOS NAS PRIMEIRAS 48 HORAS A PARTIR DA NOTIFICAÇÃO**

Este indicador avalia a oportunidade da investigação dos casos de meningite por *Haemophilus influenzae*. É um importante indicador visto que a investigação é uma atividade imprescindível e que deve ser realizada rapidamente a fim de garantir o êxito da quimioprofilaxia.

## • **PROPORÇÃO DE CASOS CONFIRMADOS DE DOENÇA MENINGOCÓCICA INVESTIGADOS NAS PRIMEIRAS 48 HORAS A PARTIR DA NOTIFICAÇÃO**

Este indicador avalia a oportunidade da investigação dos casos de Doença Meningocócica. É um importante indicador visto que a investigação é uma atividade imprescindível e que deve ser realizada rapidamente a fim de garantir o êxito da quimioprofilaxia.

• **PROPORÇÃO DE CASOS CONFIRMADOS DE MENINGITE QUE REALIZARAM QUIMIOPROFILAXIA E QUE TEM INFORMAÇÃO SOBRE O NUMERO DE COMUNICANTES** 

Este indicador proporciona uma avaliação sobre a utilização da quimioprofilaxia. Sendo assim, quando a quimioprofilaxia é realizada, é importante saber quantas pessoas receberam medicação (Rifampicina).

• **PROPORÇÃO DE CASOS CONFIRMADOS DE MENINGITE COM INFORMAÇÃO DE QUIMIOPROFILAXIA E NÚMERO DE COMUNICANTES POR ETIOLOGIA** 

## • **PROPORÇÃO DE CASOS DE DOENÇA MENINGOCÓCICA E MENINGITE POR HEMÓFILOS QUE REALIZARAM QUIMIOPROFILAXIA**

A quimioprofilaxia está indicada para comunicantes de casos de DM e MH. A realização de quimioprofilaxia para as demais etiologias não está indicada, sendo considerada inconsistência.

### • **PROPORÇÃO DE CASOS CONFIRMADOS COM PUNÇÃO LOMBAR REALIZADA SEM INFORMAÇÃO SOBRE A DATA DA PUNÇÃO**

Este indicador avalia a qualidade dos dados do sistema, uma vez que tendo sido realizada a punção lombar deve-se preencher a informação sobre a data de coleta. O preenchimento desta variável possibilita calcular o tempo necessário (oportunidade) para a obtenção do esclarecimento diagnóstico.

### • **PROPORÇÃO DE CASOS COM CLASSIFICAÇÃO FINAL (CONFIRMADOS OU DESCARTADOS) SEM PREENCHIMENTO DA VARIÁVEL DATA DE ENCERRAMENTO**

Todo caso suspeito que entra no sistema é investigado e então classificado como confirmado ou descartado, mas para avaliar a oportunidade de encerramento dos casos (60 dias) é necessário que a variável data de encerramento seja preenchida. O não preenchimento desta variável faz com que os casos permaneçam em aberto comprometendo a análise do indicador de oportunidade de encerramento dos casos.

## • **PROPORÇÃO DE CASOS DESCARTADOS COM CRITÉRIO DE CONFIRMAÇÃO PREENCHIDO**

A variável critério diagnóstico refere-se ao critério utilizado para confirmar o caso. Assim, os casos descartados não devem ter esta variável preenchida.

Portanto, para calcular os indicadores listados acima, execute no programa Analysis do Epiinfo o arquivo de programa, **indicame.pgm.** 

Salvar o pgm (indicame.pgm) no diretório c:\epi6

Após salvar o pgm, abrir esse mesmo pgm e fazer as modificações quanto ao caminho em que está o banco de Meningite no estado, agravo etc. Em seguida, proceder conforme indicações abaixo:

- 1. Abra o aplicativo **EPI-INFO**
- 2. Selecione **PROGRAMS** e a opção **ANALYSIS**
- 3. Digite **RUN** seguido da **localização e do nome do arquivo PGM,** para iniciar a análise. Por ex: **run c:\epi6**\**indicame.pgm** (ou \*.pgm, para listar todos os pgm disponíveis na pasta)
- 4. Ao rodar o pgm, o resultado das análises será salvo automaticamente no diretório **c:\epi6\indica.txt**
- 5. Para ver o resultado das análises abrir a pasta **c:\epi6\indica.txt**

## **REFERÊNCIAS BIBLIOGRÁFICAS:**

- Manual de Vigilância Epidemiológica das Meningites. Brasília: Ministério da Saúde
- Fundação Nacional de Saúde. Manual de Normas e Rotinas do SINAN. Brasília: FUNASA; 2002.(mimeo)
- Fundação Nacional de Saúde. Manual de Treinamento SINAN Windows Tuberculose e Hanseníase. Brasília: FUNASA; 2002. (mimeo)
- Fundação Nacional de Saúde. Manual de Treinamento SINAN Windows Guia Para Cálculo De Indicadores Básicos E Avaliação Da Qualidade Da Base De Dados De Hanseníase Do Sistema De Informação De Agravos De Notificação (Sinan). Brasília: FUNASA; 2002 (mimeo)
- Fundação Nacional de Saúde Centro de Referência Professor Hélio Fraga. Roteiro Para Avaliação Da Completitude e Consistência da Base Estadual de Dados de Tuberculose do Sinan, Versão Dos, Utilizando O Tabwin e Epiinfo. Rio de Janeiro; 2002
- Fundação Nacional de Saúde. Manual Operacional SINAN Windows versão 4. Brasília: FUNASA; 2002.
- Aplicativo Tabwin tópicos de ajuda

#### **Documento elaborado por:**

- Camile Portela ( COVER/CGDT/DEVEP/SVS/MS)
- Claudete Iris Kmetzsch (SES/RS)
- Mara Beatriz Martins Conceição (DIVE/SES/SC)